# **Gene-6320**

**Intel Pentium III Low-Power Consumption Subcompact Board with LCD, LVDS, Ethernet, TV-out, Audio and CFD.**

#### **FCC STATEMENT**

 THIS DEVICE COMPLIES WITH PART 15 FCC RULES. OPER-ATION IS SUBJECT TO THE FOLLOWING TWO CONDI-TIONS: (1) THIS DEVICE MAY NOT CAUSE HARMFUL INTERFERENCE. (2) THIS DEVICE MUST ACCEPT ANY INTERFERENCE RECEIVED INCLUDING INTERFERENCE THAT MAY CAUSE UNDESIRED OPERATION.

 THIS EQUIPMENT HAS BEEN TESTED AND FOUND TO COMPLY WITH THE LIMITS FOR A CLASS "A" DIGITAL DEVICE, PURSUANT TO PART 15 OF THE FCC RULES. THESE LIMITS ARE DESIGNED TO PROVIDE REASON-ABLE PROTECTION AGAINTST HARMFUL INTERFER-ENCE WHEN THE EQUIPMENT IS OPERATED IN A COMMERCIAL ENVIRONMENT. THIS EQUIPMENT GENERATES, USES, AND CAN RADIATE RADIO FRE-QUENCY ENERGY AND , IF NOT INSTALLED AND USED IN ACCORDANCE WITH THE INSTRUCTION MANUAL, MAY CAUSE HARMFUL INTERFERENCE TO RADIO COMMUNICATIONS. OPERATION OF THIS EQUIPMENT IN A RESIDENTIAL AREA IS LIKELY TO CAUSE HARM-FUL INTERFERENCE IN WHICH CASE THE USER WILL BE REQUIRED TO CORRECT THE INTERFERENCE AT HIS OWN EXPENSE.

# **Copyright Notice**

This document is copyrighted, 2002. All rights are reserved. The original manufacturer reserves the right to make improvements to the products described in this manual at any time without notice.

No part of this manual may be reproduced, copied, translated, or transmitted in any form or by any means without the prior written permission of the original manufacturer. Information provided in this manual is intended to be accurate and reliable. However, the original manufacturer assumes no responsibility for its use, nor for any infringements upon the rights of third parties which may result from its use.

#### **Acknowledgements**

Award is a trademark of Award Software International, Inc. Cyrix is a trademark of Cyrix Corporation.

IBM, PC/AT, PS/2, and VGA are trademarks of International Business Machines Corporation.

Intel, Celeron, and Pentium III are trademarks of Intel Corporation. Microsoft Windows is a registered trademark of Microsoft Corp. SMC is a trademark of Standard Microsystems Corporation. UMC is a trademark of United Microelectronics Corporation. ITE is a trademark of Integrated Technology Express, Inc.

All other product names or trademarks are properties of their respective owners.

Part No. 2087632000 Gene-6320 Rev.A 1st Ed.

Prepared in Taiwan August, 2002

#### **AAEON Customer Services**

Each and every AAEON's product is built to meet your exact needs and specifications to ensure excellent performance in the harsh and demanding conditions which is typical of the industrial environments. Whether the new AAEON equipment is designed for the laboratory or the factory floor, you can be assured that the product will provide the reliability and ease of operation for which the name AAEON has come to be known.

Your satisfaction is our primary concern, and here is a guide of the services for AAEON's customers. To get the full benefit of our services, please follow the instructions below carefully.

#### **Technical Support**

We hope you can get the outstanding performance from our products. So if you run into technical difficulties, we are here to help. For the most frequently asked questions, you can easily find answers in your product documentation. These answers are normally much more detailed than the ones we can provide over the phone.

So please consult this manual first. If you still cannot find the answer, gather all the information or questions that apply to your problem, and with the product close at hand, call your dealer. Our dealers are well trained and ready to give you the support you need to get the most from your AAEON products. In fact, most problems reported are minor and could be easily solved over the phone.

In addition, professional technical support is available from AAEON's engineers every business day. We are always ready to give advice on application requirements or specific information on the installation and operation of any of our products.

# **Product Warranty**

AAEON warrants to you, the original purchaser, that each of its products will be free from defects in materials and workmanship for two years from the date of purchase.

This warranty does not apply to any products which have been repaired or modified by unauthorized personnel, or those products which have been misused, abused, installed improperly and altered accidentally. AAEON assumes no liability under the terms of this warranty as a consequence of such events.

Because of AAEON's high quality-control standards and rigorous testing, most of our customers never need to use our repair service. If an AAEON's product is defective, it will be repaired or replaced with no charge during the warranty period. For out-of-warranty repairs, you will be billed according to the cost of replacement materials, service time, and freight. Please consult your dealer for more details.

If you think you have received a defective product, follow these steps:

- 1. Collect all the information about the problem encountered. (For example, CPU type and speed, AAEON products used, other hardware and software used, etc.) Note anything abnormal and list any on-screen messages you get when the problem occurs.
- 2. Please prepare your manual, product, and other helpful information before calling your dealer to describe your problem.
- 3. If your product is diagnosed as defective, please manage to obtain an RMA (return material authorization) number from your dealer. This allows us to deal with your return quickly.
- 4. Carefully pack the defective product, a fully-completed Repair and Replacement Order Card, and a photocopy proof of purchase date (such as your sales receipt) in a shippable container. A product returned without the proof of the purchase date is not eligible for warranty service.
- 5. Write the RMA number visibly on the outside of the package and ship it out after paying to your dealer for it.

### **Packing List**

Before you begin installing your card, please make sure that the following materials have been shipped:

**1 GENE-6320 All-in-One Single Board Computer**

- **Hard disk drive (IDE) interface cable (44 pin, pitch 2.0mm)**
- **1 Floppy disk drive interface (34 pin, ptich 2.0mm)**
- **1 6-pin mini-DIN dual outlet adapter for keyboard and PS/2**

**1 Parallel port (26-25 pin, pitch 2.0mm) mouse & serial port**

 **(10-9 pin, pitch 2.0mm) adapter kit**

**1 USB cable (2.00mm)**

**1 Audio 3.14-pin (2.00mm) and RCA jack cable 4-pin (2.54mm)**

**1 bag of screws and miscellaneous parts**

**1 Quick Installation Guide** 

**1 CD-ROM contains the followings:**

 **User Manual (this manual in PDF file)**

 **Ethernet drivers and utilities**

 **VGA drivers and utilities**

 **Audio drivers and utilities**

#### **Lastest BIOS (as of the CD-ROM was made)**

If any of these items is missing or damaged, contact your distributor or sales representative immediately.

### **Notice**

Dear Customer,

Thank you for purchasing the GENE-6320 board. This user manual is designed to help you to get the most out of the GENE-6320, please read it thoroughly before you install and use the board. The product that you have purchased comes with a two-year limited warranty, but AAEON will not be responsible for misuse of the product. Therefore, we recommand you to read the manual before using the product.

To get the lastest version of the user manual, please visit our Web site at:

#### **http://www.aaeon.com.tw**

# **Contents**

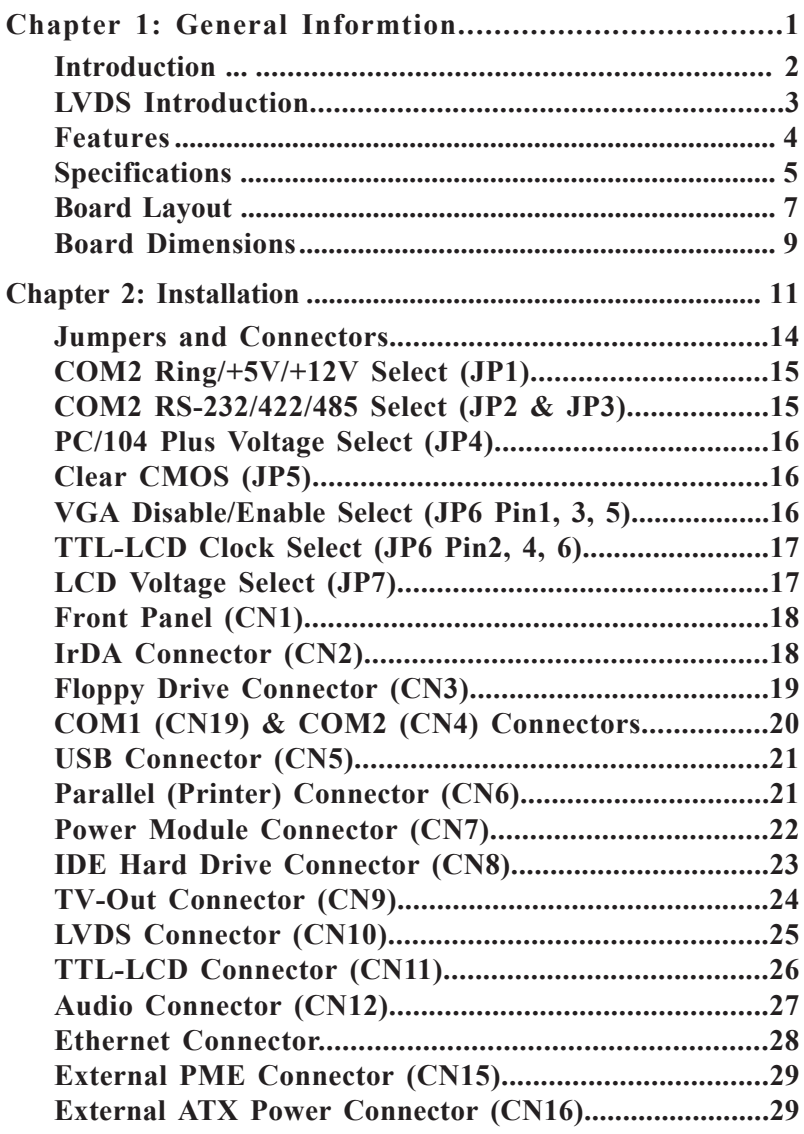

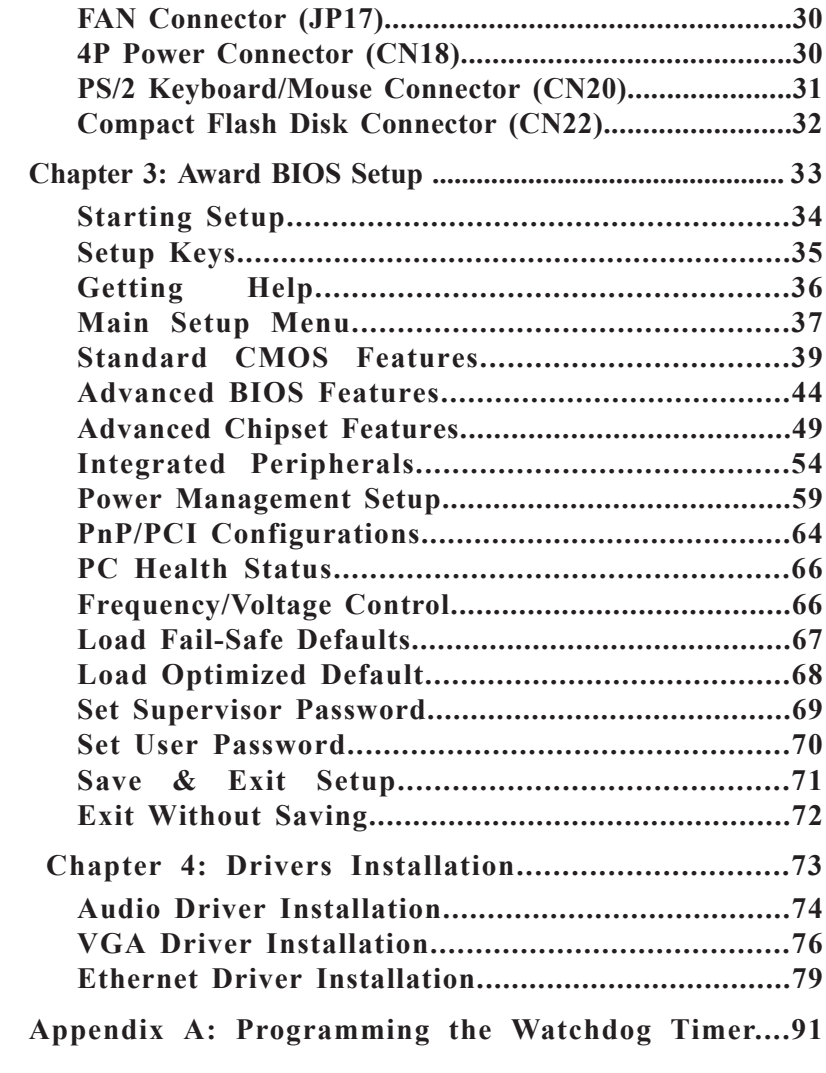

# CHAPTER CHAPTER

# *General Information*

This chapter gives background information on the mainboard.

Sections include:

**Board specifications**

**Layout and dimensions**

#### **Introduction**

GENE-6320 is an all-in-one single board computer (SBC) which can provide the most alternatives on CPU, VGA memory, audio, and GbE function. First, it can support onboard mobile Pentium III or mobile Celeron. The next is you can choose 4 or 8 MB independent VGA memory and with this integrated 2D/3D Graphics Accelerator, the one channel LVDS interface can support dual view function in addition to 24-bit TTL LCD output. And the third choice is the audio function with a 10/100 Base-T Ethernet Controller (Gene-6320AE) or one 10/100 Base-T RJ-45 connector with another 100/ 1000 Base-T RJ-45 connector (Gene-6320GE). At last, PCI-104 socket onboard is the newest and customers' favorite expansion solution. This compact (only 5.75" x 4") unit offers all the functions of a single board computer, but still fits in the space of a FDD drive.

Onboard features include two serial ports (one RS-232, one RS-232/ 422/485), one multi-mode parallel (ECP/EPP/SPP) port, pin header for 2 USB (Universal Serial Bus) ports, a floppy drive controller, and a keyboard/PS/2 mouse interface. The built-in high speed PCI-EIDE controller supports Ultra DMA-33 master mode. Up to two IDE devices can be connected, including large hard disks, CD-ROM drives, and tape backup drives, etc.

GENE-6320 can support AT/ATX power supply function and also features power management to minimize power consumption. It complies with the APM standard and supports three types of power saving features: Doze mode, Standby mode, and Suspend mode. In addition, the board's watchdog timer can be programmed to reset the system or generate an interrupt in case the system stops due to a program bug or SMI.

#### **The Best, High End, Ultra Low Power Consumption Solution For Portable Devices**

The GENE-6320 is a highly integrated multi-media SBC that combines video, network, and audio function on a FDD drive size single computer board. Moreover, it provides the TV-out function and up to  $1280 \times 1024$  resolution  $\omega$  24 bit-per-pixel colors with onchip 4MB (or 8MB) display memory. Thus this ultra low power consumption board with great expansibility is your best solution for low profile, powerful, quiet, portable all-in-one multimedia board.

# **LVDS Introduction**

Low Voltage Differential Signaling is a low noise, low power, low amplitude method for high-speed (gigabits per second) data transmission over copper wire.

LVDS differs from normal input/output (I/O) in a few ways: Normal digital I/O works with 5 volts as a high (binary 1) and 0 volts as a low (binary 0). When you use a differential, you add a third option  $(-5 \text{ volts})$ , which provides an extra level with which to encode and results in a higher maximum data tranferrate.

A higher data transfer rate means fewer wires are required, as in UW (Ultra Wide) and UW-2/3 SCSI harddrive, which use only 68 wires. These devices require a high transfer rate over short distances. Using standard I/ O transfer, SCSI hard drives would require a lot more than 68 wires. Low voltage means that the standard 5 volts is replaced by either 3.3 volts or 1.5 volts. LVDS uses a dual wire system, running 180 degrees of each other. This enables noise to travel at the same level, which in turn can get filtered more easily and effectively.

With standard I/O signaling, data storage is contingent upon the actual voltage level. Voltage level can be affected by wire length (longer wires increase resistance, which lowers voltage). But with LVDS, data storage is distinguished only by positive and negative voltage values, not the voltage level. Therefore, data can travel over greater lengths of wire while maintaining a clear and consistent data stream.

#### **Features**

- **3.5" FDD SubCompact Form Factor**
- **Supports Mobile Intel Celeron (ULP) or Mobile Intel Pentium III (LP) processor**
- **Integrated AGP 2X 2D/3D Graphics Accelerator**
- **Supports CRT and 24-bit TFT/DSTN panels**
- $\bullet$  Integrated one channel LVDS interface onboard
- **Supports NTSC/PAL TV output**
- **Integrated SoundBlaster-compatible PCI audio (optional)**
- **Supports Compact Flash Storage**
- **Supports 10 /100Base-T Fast Ethernet (GbE is optional)**

 **(Dual Ethernet is available but without audio function)**

- **2 COMs / 1 Parallel / 2 USBs / 1 IrDA Port**
- **5V only operation**

#### **Notice**

1. Due to the memory addressing limitation of North bridge, 82443BX, and chipset, be sure that SODIMM memory configuration (can be found in SODIMM memory module datasheet) is arranged as the following description before you install 256MB memory:

```
 16Mb x 8(single memory chip) x 8(pcs/side) x 2 side = 256MB
```
Or

#### **16Mb x 16(single memory chip) x 4(pcs/side) x 2 side = 256MB**

Otherwise system may detect 128MB only.

2. GENE-6320 series adapt SMI722 integrated TV-output encoder. Owing to the chipset limitation, it can only support AV-terminal jack output (CN9, pin-2, 4, 6,and 8). For S-terminal video output, Silicon Motion Inc. would release revised software when the function is ready. Please contact AAEON for the latest driver update.

# **Specifications**

#### **General Functions**

**CPU:** Mobile Intel Celeron 300MHz processor (fanless) ,

Mobile Intel Pentium III processor-M (700MHz, with fan)

**BIOS:** Award 256KB FLASH BIOS

**Chipset:** Intel 440BX

**I/O chopset:** Winbond W83977

**Memory:** One 144-pin SO-DIMM socket to support up to 256MB

**Enhanced IDE:** One IDE connector to support up to 2 IDE devices in Bus Master mode, also support UltraDMA 33 synchronous DMA mode with transfer rate up to 33 MB/sec

**FDD interface:** Supports up to two floppy disk drives, 5.25" (360KB and 1.2MB) and/or 3.5" (720KB, 1.44MB, and 2.88MB)

**Parallel port:** One bi-directional parallel port to support SPP, ECP, and EPP mode

**Serial port:** One RS-232 and one RS-232/422/485 serial port. Ports can be configured as COM1, COM2 or disabled individually. (16C550 equivalent)

**IR interface:** Supports one IrDA Tx/Rx header

**KB/Mouse connector:** One 6-pin mini DIN connector to support PC/AT keyboard and PS/2 mouse

**USB connectors:** One 5x2 header to support dual USB ports on board

**Battery:** Lithium battery for data retention

**Watchdog Timer:** Can generate a system reset, IRQ or NMI. Support Win2000, Win98, Win95, Win31. Software selectable time-out interval (1sec~255 sec, 1sec/step)

**Power management:** Supports AT/ATX power supply

#### **Flat Panel/CRT Interface**

**Chipset:** SMI 722 Lynx3DM+ to support 24-bit TTL/LVDS TFT LCD , 24 bit TTL DSTN LCD, and NTSC/PAL TV-OUT encoder. (LVDS DSTN panel is not supported)

**Display memory**: Built-in 4 or 8MB (according to your needs)

**Display type**: Supports non-interlace CRT and up to 24-bit TFT LCD displays: Can display both CRT and Flat Panel ( TFT, DSTN ) simultaneously.

**Resolution**: Up to 1280X1024 @ 24-bit colors (CRT/LCD-CRT simultaneous mode)

#### **Audio Interface (only provided by Gene-6320AE)**

**Chipset:**ESS 1938 Solo-1

#### **Ethernet Interface**

*Gene-6320AE*

**Chipset:** Intel 82559ER

**Ethernet interface:** Onboard 10/100 Base-T RJ-45 connector

#### *Gene-6320GE*

**Chipset:** Intel 82559ER for 10/100 Mb/s N-way auto-negotiation operation

Intel 82540EM for 1000 Mb/s N-way auto-negotiation operation

**Ethernet interface:** Onboard one 10/100Base-T RJ-45 connector and the other 100/1000 Base-T RJ-45 connector

#### **SSD Interface**

One socket supports Compact Flash Disk (Type II)

#### **Expansion Interface**

**PCI-104 connector:** One 120-pin (PCI Interface) connector

#### **Mechanical and Environmental**

**Power supply voltage:**+5V (4.75V to 5.25V)

**Operating temperature:**  $32$  to  $140$  °F (0 to  $60$  °C)

**Board size:**5.75" (L) x 4" (W) (146 mm x 101.6 mm)

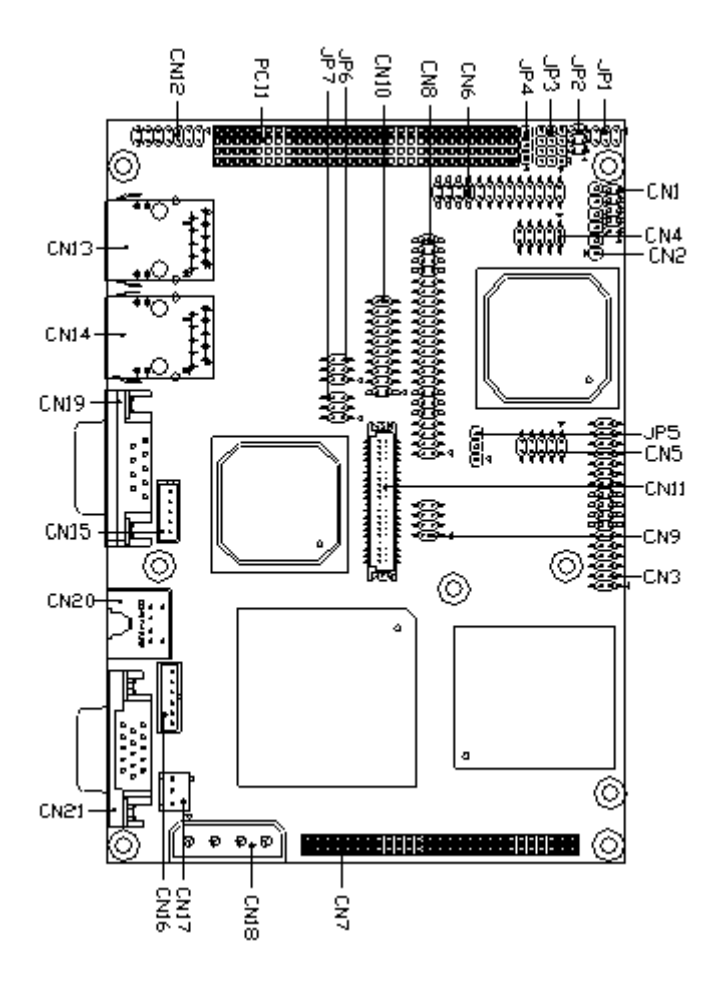

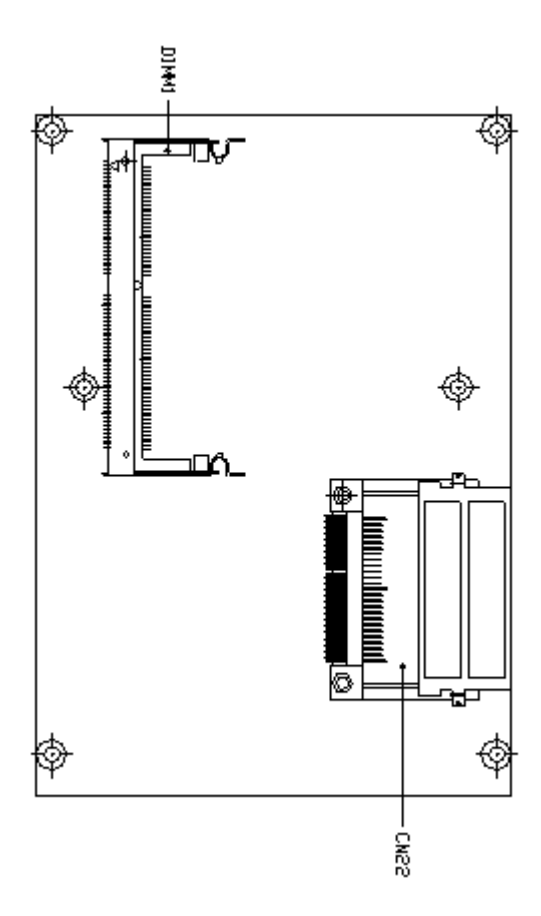

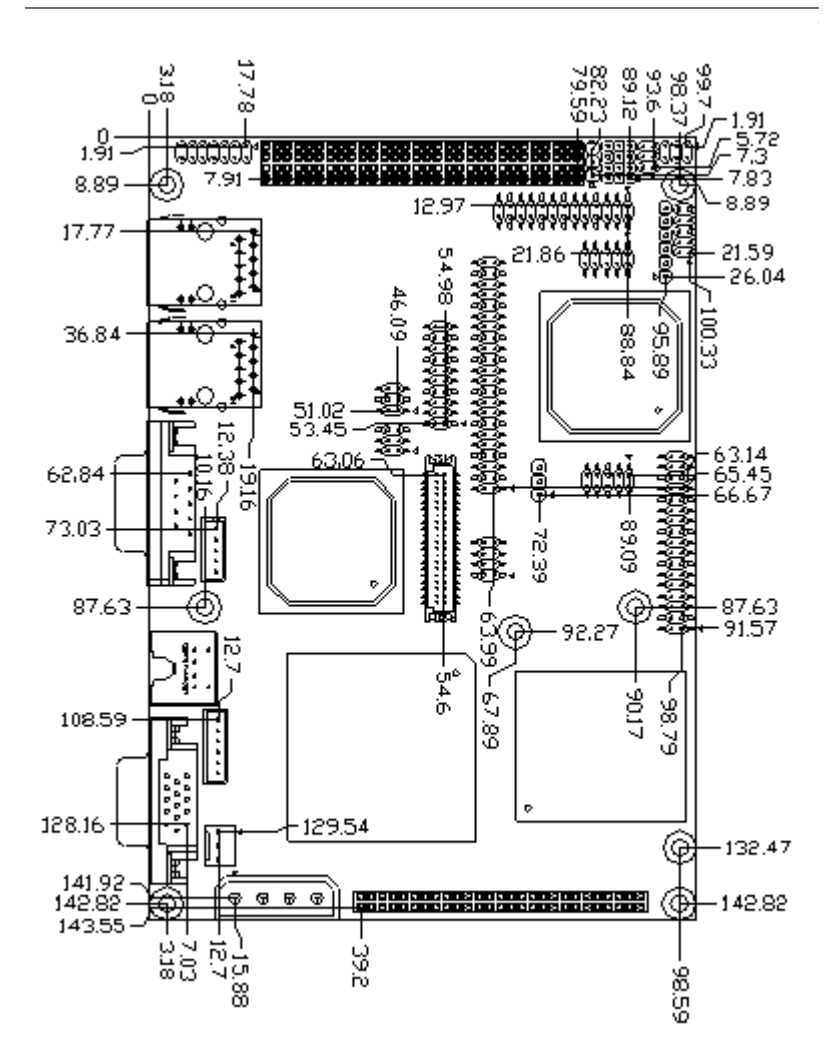

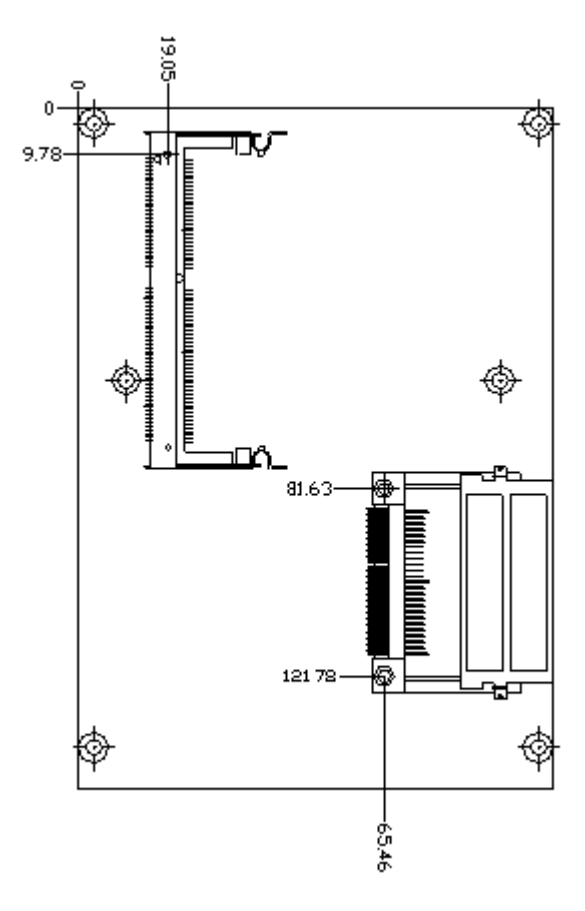

# 2

# *Installation*

This chapter describes how to set up the board hardware, including instructions on setting jumpers and connecting peripher-**EXECUTE:**<br> **EXECUTE:**<br> **Installation**<br>
This chapter describes how to board hardware, including in setting jumpers and connections.

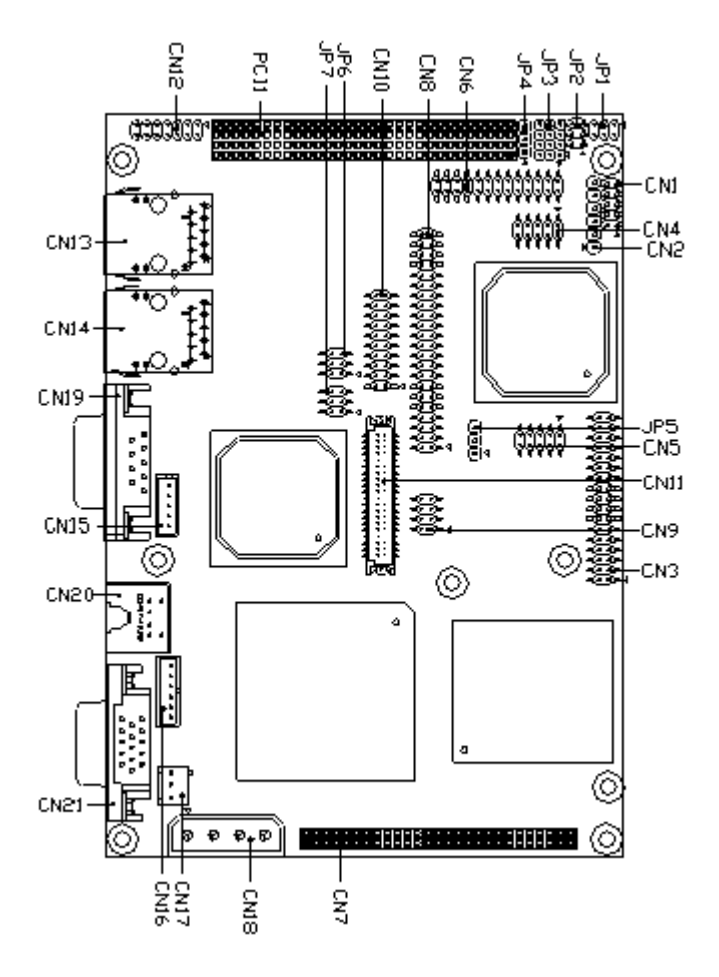

# **Locating Jumpers & Connectors (Reverse side)**

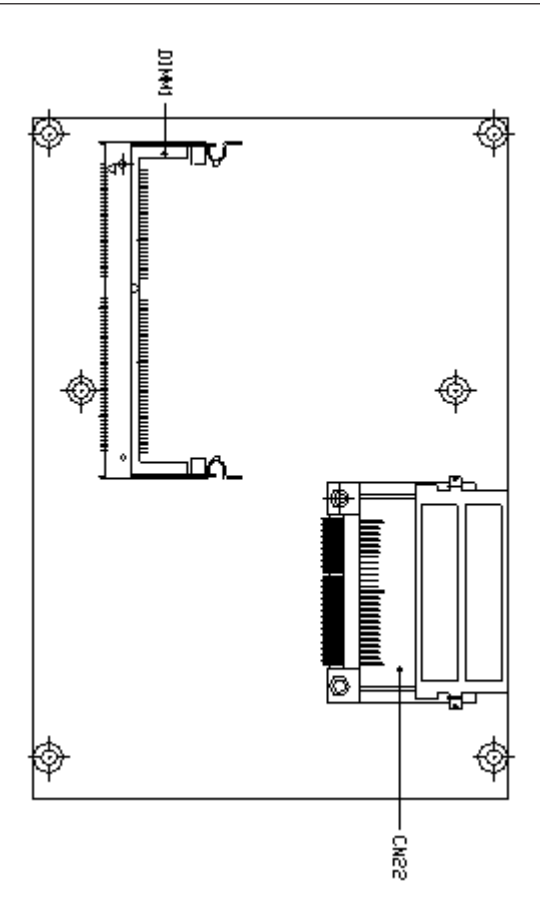

## **Jumpers and Connectors**

Connectors on the board link themselves to external devices, such as hard disk drives, a keyboard, or floppy drives. In addition, the board has a number of jumpers that allow you to configure your system to suit your applications. The table below lists the function of each jumper and connector:

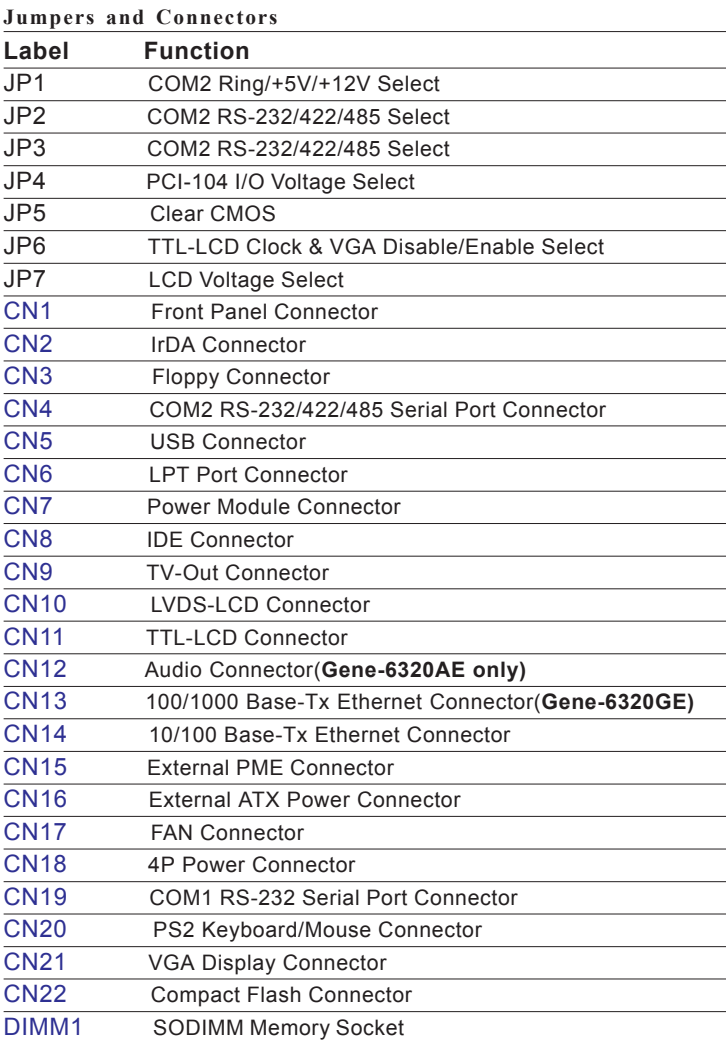

#### **COM2 Ring/+5V/+12V Select (JP1)**

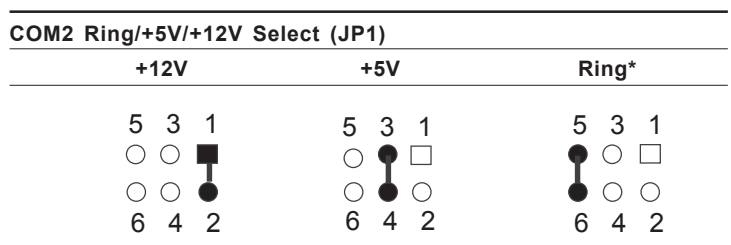

l,

*\* default*

# **COM2 RS-232/422/485 Select (JP2 & JP3)**

The COM2 serial port can be selected as RS-232, RS-422, or RS-485 by setting JP2 and JP3. The follwing chart shows the jumper setting:

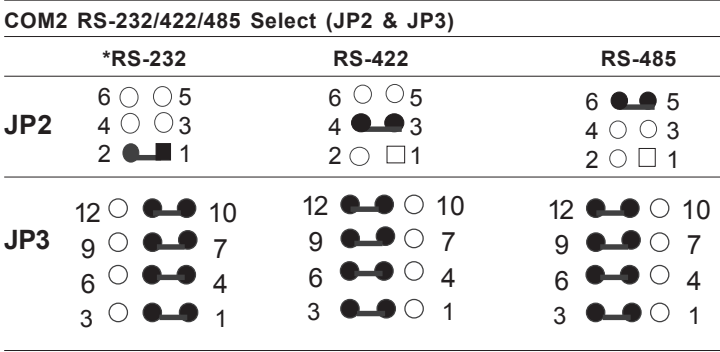

*\* default*

# **PCI-104 Voltage Select (JP4)**

You can use JP4 to set the input/output voltage at 5 volts or 3.3 volts.

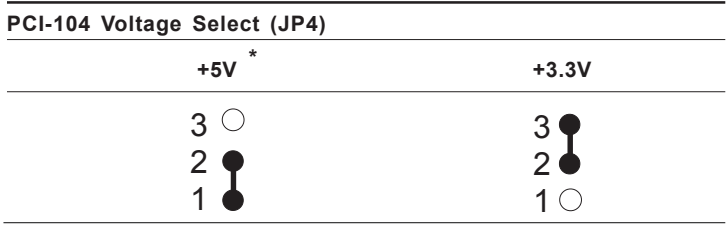

*\* default*

# **Clear CMOS (JP5)**

You can connect an external switch to clear the CMOS. This switch closes JP5 and turns on the power, at which time the CMOS setup will be cleaned.

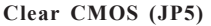

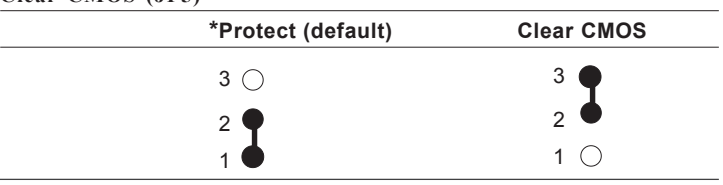

*\* default*

# **VGA Disable/Enable Select (JP6 Pin1, 3, 5)**

You can disable VGA by setting Pin3 and Pin5 of JP6 closed and the following chart shows the available options.

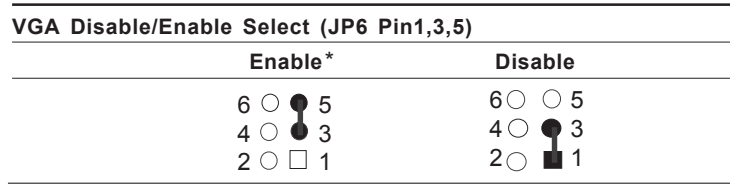

*\* default*

# **TTL-LCD Clock Select (JP6 Pin2, 4, 6)**

You can select the LCD clock situation by setting Pin2, 4, and 6 of JP6. The following chart shows the available options.

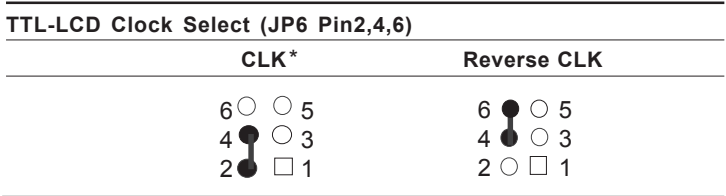

*\* default*

# **LCD Voltage Select (JP7)**

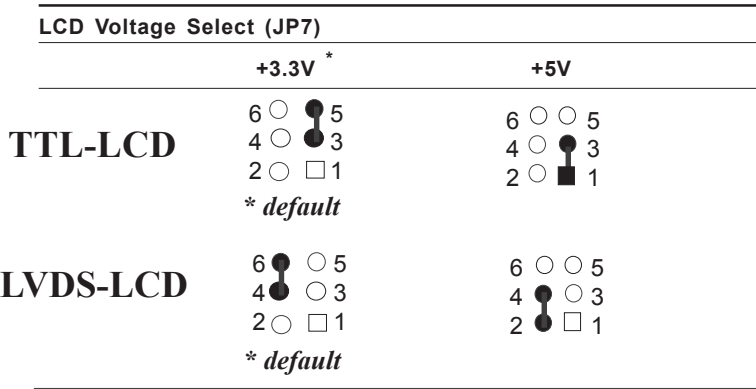

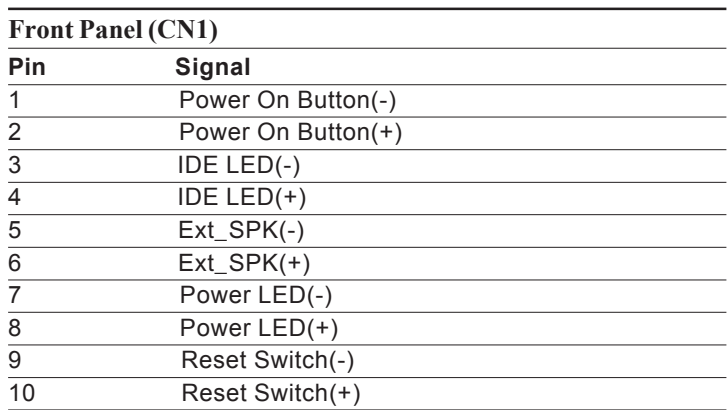

### **IrDA Connector (CN2)**

The IrDA connector (CN2) can be configured to support wireless infrared module. With this module and application software, such as laplink or Win95/98 Direct Cable connection, user can transfer files to or from laptops, notebooks, PDA, and printers. This connector supports HPSIR (115.2Kbps, 2 meters), ASK-IR (56Kbps) and Fast .

Please install infrared module onto IrDA connector, enable infrared function from BIOS setup, and make sure to have correct orientation when you plug onto IrDA connector (CN2).

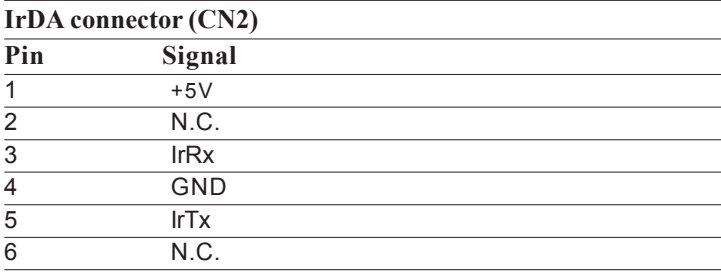

# **Floppy Drive Connector (CN3)**

You can attach up to two floppy disks to the Gene-6320's on-board controller and use any combination of 5.25" (360 KB and 1.2 MB) and/or 3.5" (720 KB, 1.44 MB, and 2.88 MB) drives.

The Gene-6320 CPU card comes with a 34-pin daisy-chain drive connector cable. On one end of the cable is a 34-pin flat-cable connector. There are two sets of floppy disk drive connectors, one in the middle, and one on the other end. Each set consists of a 34 pin flat-cable connector (usually used for 3.5" drives) and a printed-circuit board connector (usually used for 5.25" drives).

#### **Connecting the Floppy Drive**

- 1. Plug the 34-pin flat-cable connector into the CN3 connector.
- 2. Attach the appropriate connector on the other end of the cable to the floppy drive(s). You can use only one connector in the set. The set on the end (after the twist in the cable) connects to the A: floppy and the other set in the middle connects to the B: floppy.

#### **Pin Assignments**

The following table lists the pin assignments for the CN3 connector:

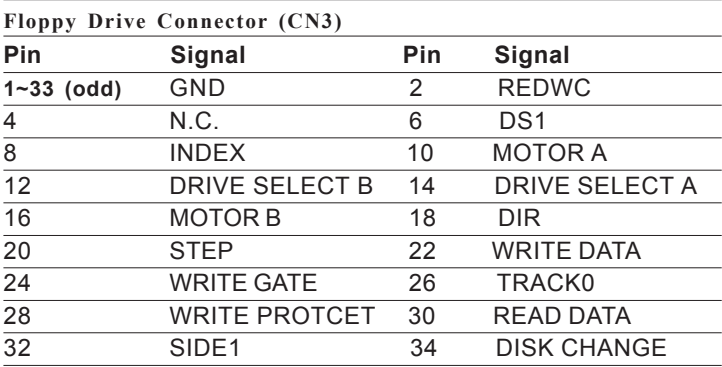

#### **Serial Port COM1 (CN19) & COM2 (CN4) Connectors**

 The Gene-6320 offers one RS-232 serial port (COM1--CN19) and one RS-232/422/485 serial port (COM2--CN4) to connect serial devices. Using the BIOS Peripheral Setup program, you can select the address for each port or disable it. Please check the following table for the pin assignment.

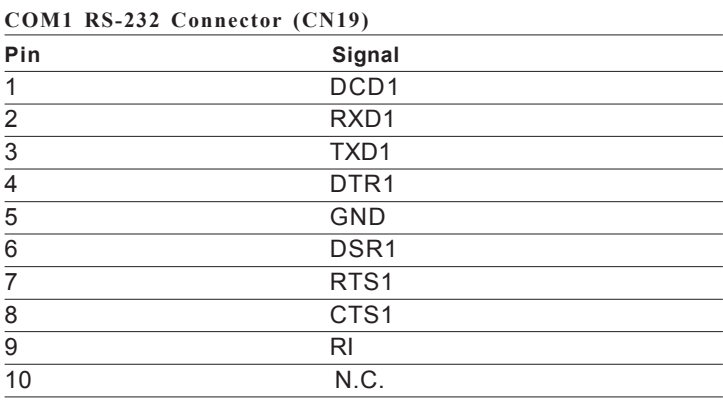

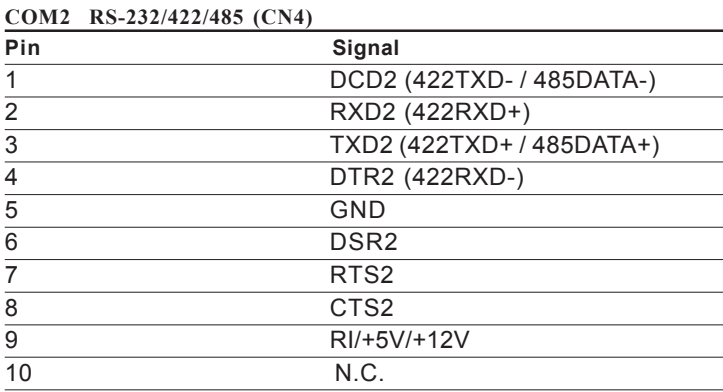

# **USB Connector (CN5)**

USB (Universal Serial Bus) ports can provide complete function of "plug and play", "hot attach/detach" for up to 127 external devices. Moreover, the USB interfaces on Gene-6320 comply with USB specification Rev. 1.1 and can be disabled in the system BIOS setup.

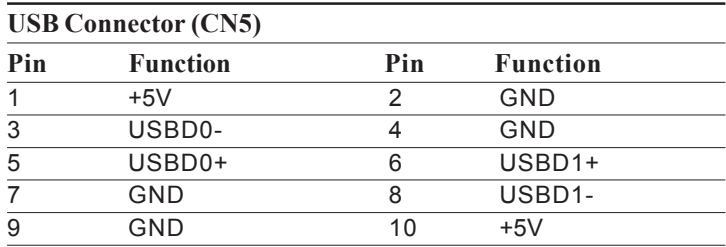

# **Parallel (Printer) Connector (CN6)**

Normally, the parallel port is used to connect the card to a printer. The Gene-6320 includes an onboard parallel port, accessed through the CN6 connector, a 26-pin flat-cable connector.

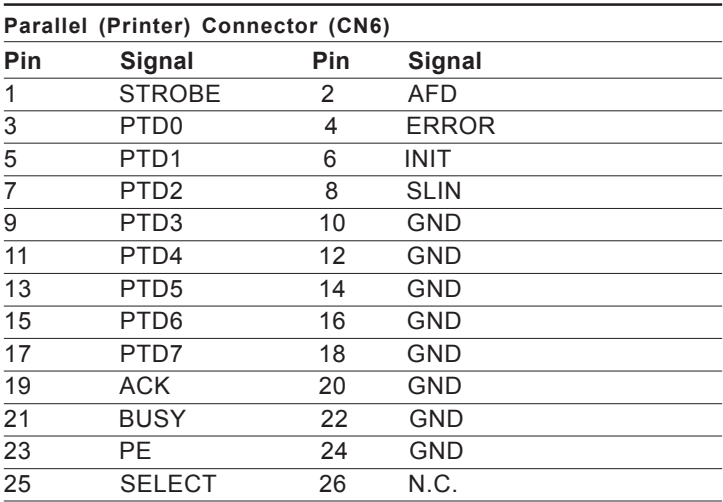

#### **Pin Assignments**

# **Power Module Connector (CN7)**

The power module can swift the voltage as the components need. Please check the following table for its pin assignments:

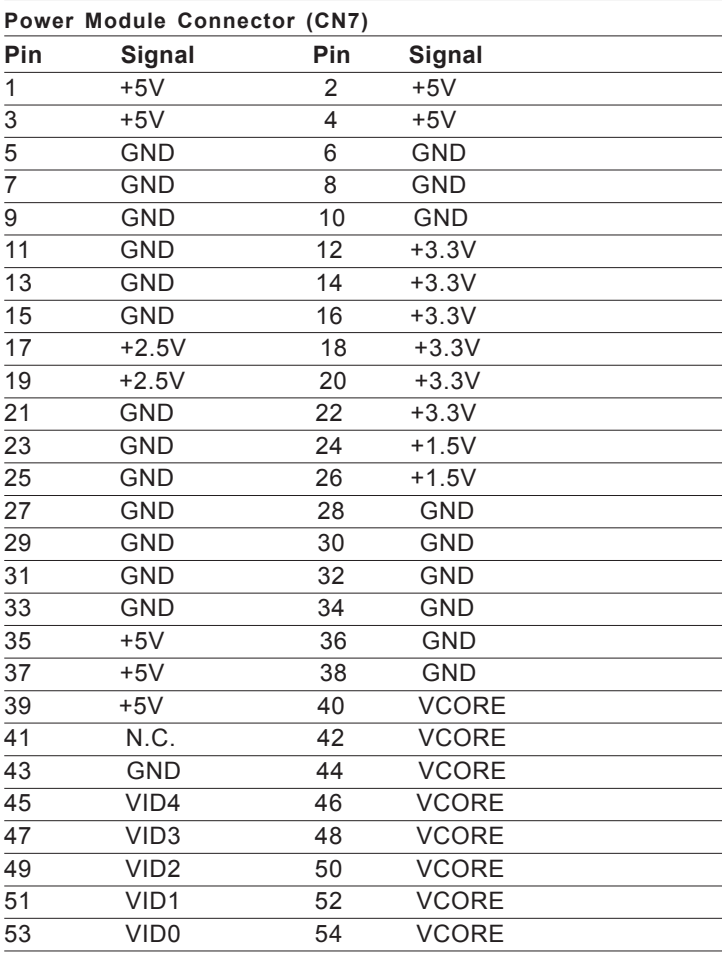

# **IDE Hard Drive Connector (CN8)**

You can attach two Enhanced Integrated Device Electronics hard disk drives to the Gene-6320's internal controller.

#### **Connecting the Hard Drive**

Wire number 1 on the cable is red, and the other wires are gray.

- 1. Connect one end of the cable to the IDE connector and make sure that the red wire corresponds to pin 1 on the connector, which is labeled on the board.
- 2. Plug the other end of the cable to the Enhanced IDE hard drive, with pin 1 on the cable corresponding to pin 1 on the hard drive. (See your hard drive's documentation for the location of the connector.)

Unlike floppy drives, you can make the connections with any of the connectors on the cable. If you install two drives, you will need to set one as the master and the other as the slave by using jumpers on the drives. If you install just one drive, set it as the master.

#### **Pin Assignments**

The following table lists the pin numbers and their respective signals:

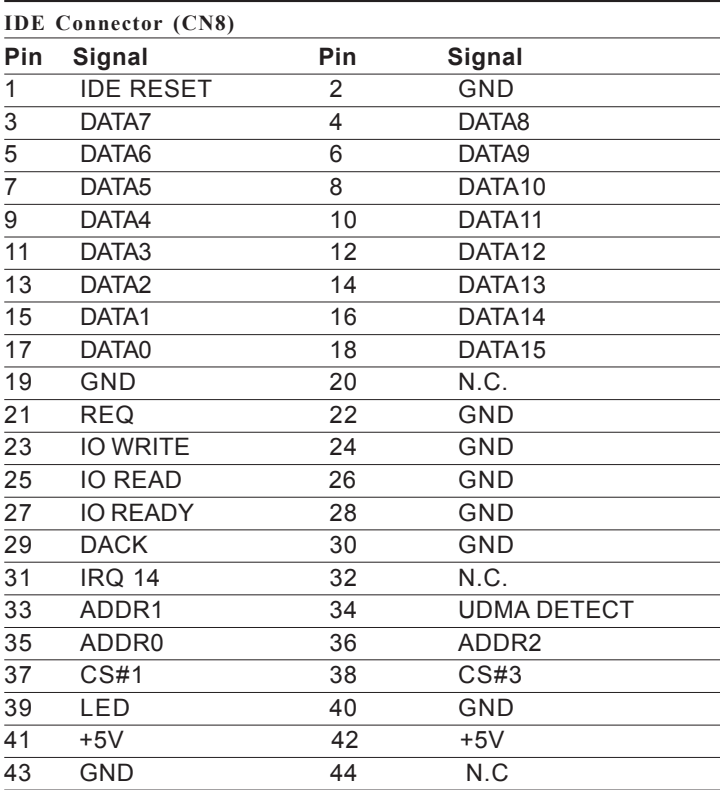

# **TV-Out Connector (CN9)**

Gene-6320 has an 8-pin connector to support TV output function. The definition is listed as below.

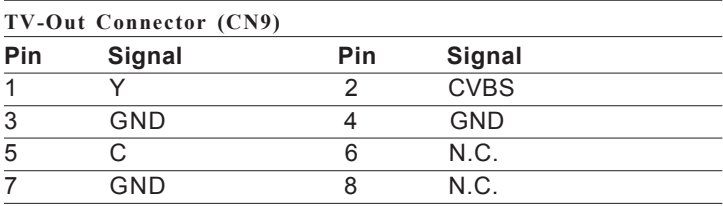

# **LVDS Connector (CN10)**

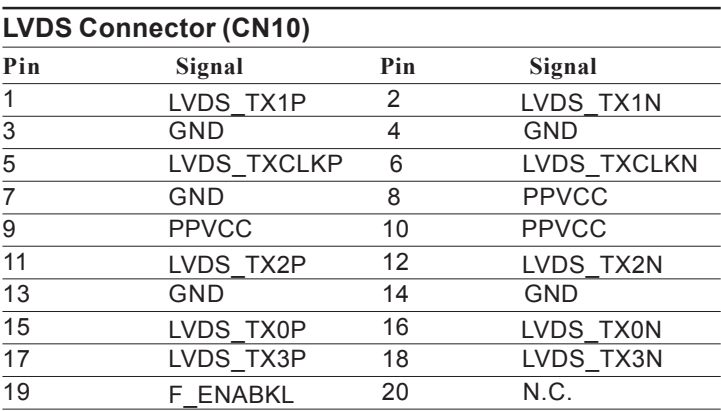

# **TTL-LCD Connector (CN11)**

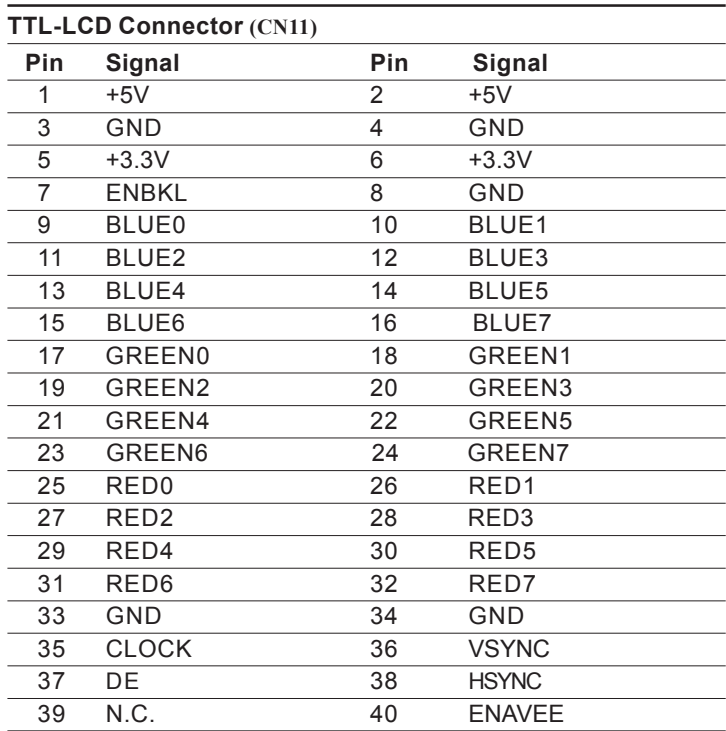

# **Audio Connector (CN12)**

The audio function is optional in Gene-6320. If the version of your board is Gene-6320AE, you will have the audio function on board.

It attaches the Mic In, Line In, and Audio Out to the corresponding pins as shown in the following table.

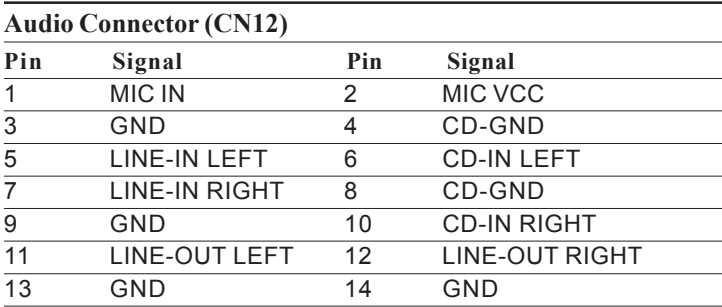
### **Ethernet Connector**

If the version of your board is **"Gene-6320AE"**, it will support singal LAN that offers 10/100 Mb/s N-way auto-negotiation operation through CN14.

While **"Gene-6320GE"** can support dual LAN (without audio function): one to offer 1000 Mb/s N-way auto-negotiation operation (CN13), and the other to offer 10/100 Mb/s N-way autonegotiation operation (CN14).

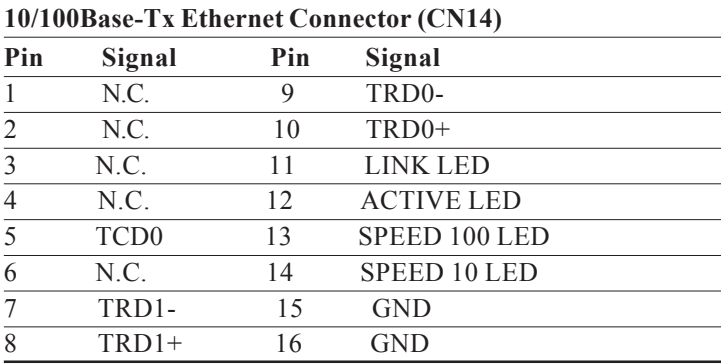

table 1

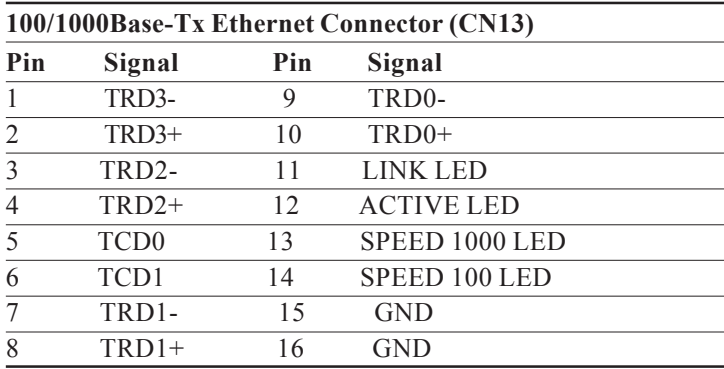

table 2

# **External PME Connector (CN15)**

There is an onboard external PME connector, which enables the Gene-6320 connected to other equipment (specifically AAEON's products, such as PCI-104 modules), thus enhancing the application of the instrument.

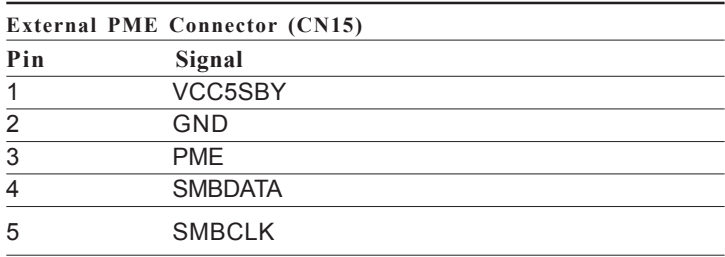

### **External ATX Power Connector (CN16)**

If you want to use ATX power and some special function, such as wake on LAN, you may need to connect the power to the board via CN16 and buy the specific cable designed for Gene-6320 (made by AAEON). Please check the following table for its pin assignment:

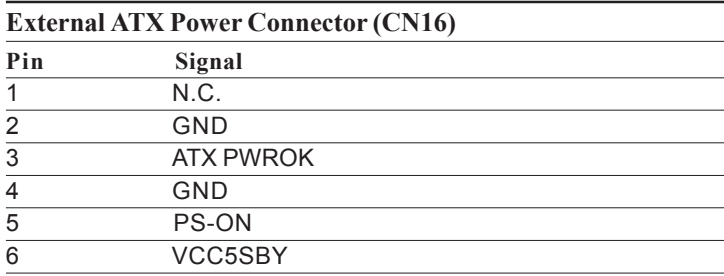

### **FAN Connector (CN17)**

This connector is what you need to connectorize an untailed fan so that it can be plugged into your board fan header.

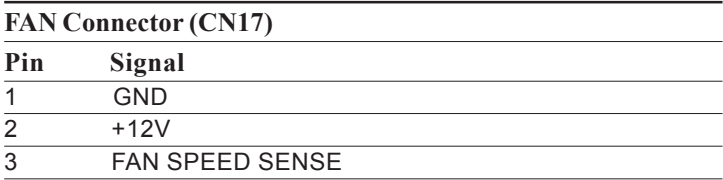

### **4P Power Connector (CN18)**

This is the common power connector and please check the following table for its pin assignment:

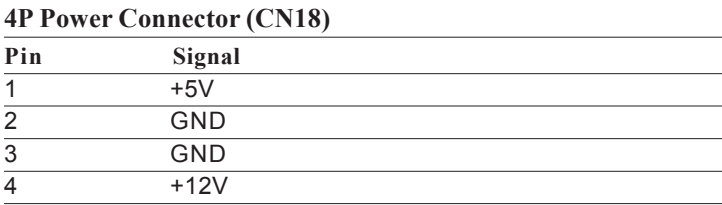

# **PS/2 Keyboard/Mouse Connector (CN20)**

Gene-6320 can support a keyboard and a mouse like most cases, but in some cases, especially in embedded applications, a keyboard is not used. The standard PC/AT BIOS will report an error or fail during power-on-self-test (POST) after a reset if the keyboard is not present.

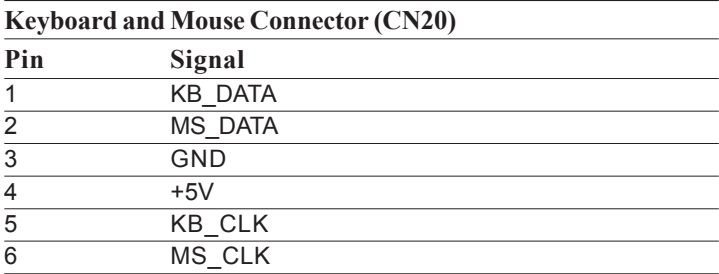

# **Compact Flash Disk Connector (CN22)**

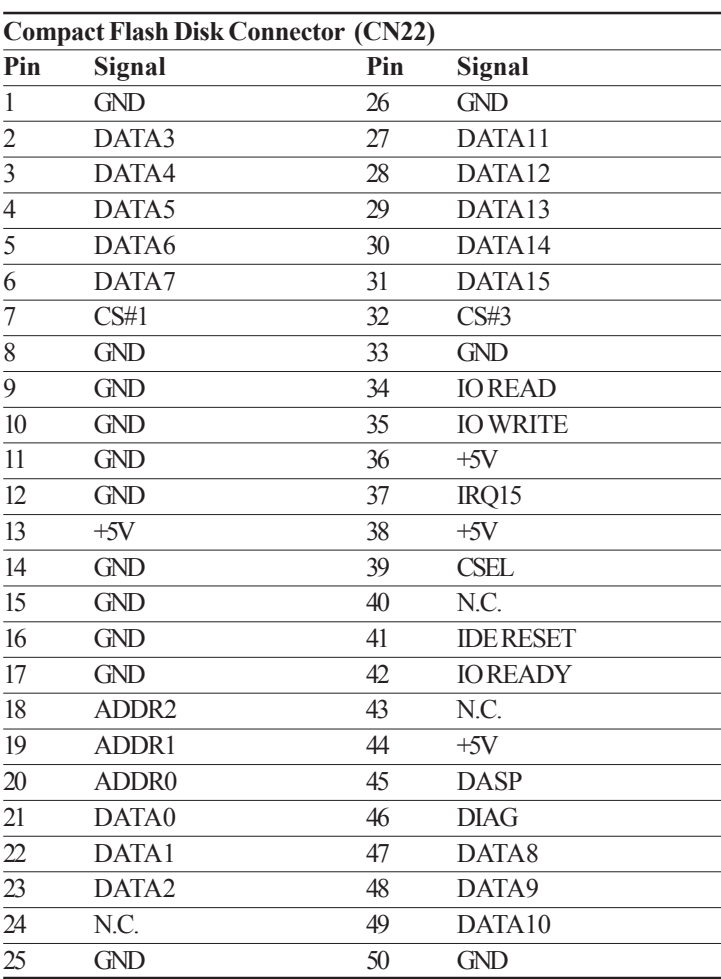

# CHAPTER<br>C CHAPTER

### *Award BIOS Setup*

This chapter describes how to configure the BIOS for the system.

### **Starting Setup**

The Award BIOS is immediately activated when you first turn on the computer. The BIOS reads system configuration information in CMOS RAM and begins the process of checking out the system and configuring it through the power-on self test (POST).

When these preliminaries are finished, the BIOS seeks an operating system on one of the data storage devices (hard drive, floppy drive, etc.). The BIOS launches the operating system and hands control of system operations to it.

During POST, you can start the Setup program in one of two ways: 1.By pressing Del immediately after switching the system on, or 2.By pressing Del or pressing Ctrl-Alt-Esc when the following message appears briefly at the bottom of the screen during POST:

#### TO ENTER SETUP BEFORE BOOT PRESS DEL KEY

If the message disappears before you respond and you still wish to enter Setup, restart the system to try again by turning it OFF then ON or pressing the RESET button on the system case. You may also restart by simultaneously pressing Ctr-Alt-Del. If you do not press the keys at the correct time and the system does not boot, an error message appears and you are again asked to

#### PRESS F1 TO CONTINUE, DEL TO ENTER SETUP

# **Setup Keys**

These keys helps you navigate in Award BIOS:

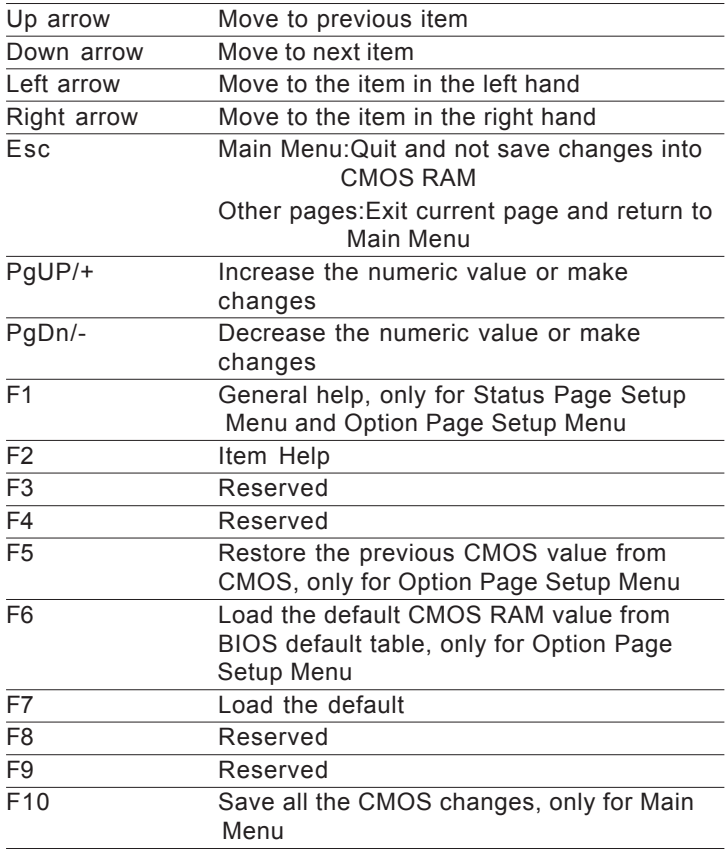

### **Getting Help**

Press F1 to pop up a small help window that describes the appropriate keys to use and the possible selections for the highlighted item. To exit the Help Window press Esc or the F1 key again.

#### **In Case of Problems**

If, after making and saving system changes with Setup, you discover that your computer no longer is able to boot, the **Award BIOS** supports an override to the CMOS settings that resets your system to its default configuration.

You can invoke this override by immediately pressing Insert; when you restart your computer. You can restart by either using the ON/ OFF switch, the RESET button or by pressing Ctrl-Alt-Delete.

The best advice is to alter only settings that you thoroughly understand. In particular, do not change settings in the Chipset screen without a good reason. The Chipset defaults have been carefully chosen by Award Software or your system manufacturer for the best performance and reliability. Even a seemingly small change to the Chipset setup may cause the system to become unstable.

### **Main Setup Menu**

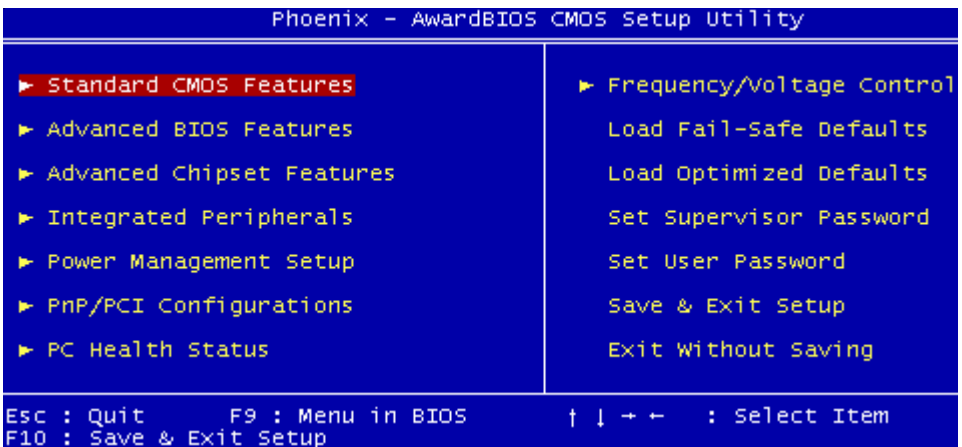

### **Standard CMOS Features**

Use this menu for basic system configuration. (Date, time, IDE, etc.)

### **Advanced BIOS Features**

Use this menu to set the advanced features available on your system.

### **Advanced Chipset Features**

Use this menu to change the values in the chipset registers and optimize your system's performance.

### **Integrated Peripherals**

Use this menu to specify your settings for integrated peripherals. (Primary slave, secondary slave, keyboard, mouse etc.)

### **Power Management Setup**

Use this menu to specify your settings for power management.

(HDD power down, power on by ring, KB wake up, etc.)

# **PnP/PCI Configurations**

This entry appears is your system supports PnP/PCI.

# **PC Health Status**

This menu allows you to set the shutdown temperature for your system.

# **Frequency/Voltage Control**

Use this menu to specify your settings for frequency/ voltage control.

# **Load Fail-Safe Defaults**

Use this menu to load the BIOS default values for the minimal/ stable performance for your system to operate.

# **Load Optimized Defaults**

Use this menu to load the BIOS default values that are factory settings for optimal performance system operations. While AWARD has designated the custom BIOS to maximize performance, the factory has the right to change these defaults to meet their needs.

# **Set Supervisor /User Password**

Use this menu to set Supervisor / User Passwords.

# **Save and Exit Setup**

Save CMOS value changes to CMOS and exit setup.

# **Exit Without Saving**

Abandon all CMOS value changes and exit setup.

### **Standard CMOS Features**

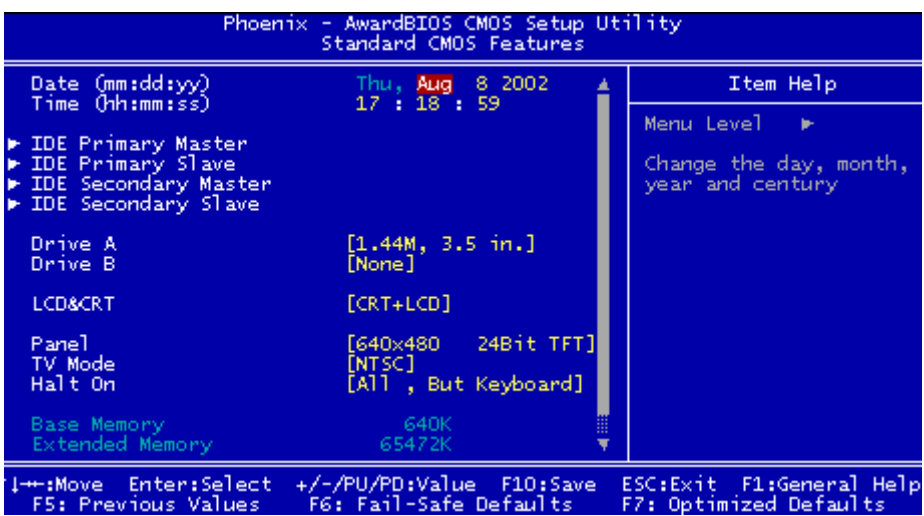

This standard setup menu allows users to configure system components such as the date, time, hard disk drive, floppy drive, display, and memory. Online help for each field can be accessed by pressing F1.

### **Date and Time Configuration**

The BIOS determines the day of the week from the other date information. This field is for information only.

Press the left or right arrow key to move to the desired field (date, month, year). Press the PgUp/- or PgDn/+ key to increment the setting, or type the desired value into the field.

The time format is based on the 24-hour military-time clock. For example, 1 p.m. is 13:00:00 hours. Press the left or right arrow key to move to the desired field. Press the PgUp/- or PgDn/+ key to increment the setting, or type the desired value into the field.

### **IDE Primary/Secondary Master/Slave**

The BIOS supports up to four IDE drives. This section does not show information about other IDE devices, such as a CD-ROM drive, or other hard drive types, such as SCSI drives.

*NOTE: We recommend that you select type AUTO for all drives.*

The BIOS can automatically detect the specifications and optimal operating mode of almost all IDE hard drives. When you select AUTO for a hard drive, the BIOS will detect its specifications

If you do not want to select "AUTO", other methods of selecting the drive type are available:

1.NONE: No drive type to be selected.

2.Manual: This will allow you to manually set the drive type you are using in your system. (See as below)

**Access Mode**: Auto, Large, CHS or LBA.

**- Auto**: The BIOS automatically determines the optimal mode.

- **CHS**: This allows the user to enter their own hardware values.
- **Large**: For drives that do not support LBA and have more than 1024 cylinders.

**- LBA** (Logical Block Addressing): During drive access, the IDE controller transforms the data address described by sector, head, and cylinder number into a physical block address, significantly improving data transfer rates. For drives with greater than 1024 cylinders.

Here is a brief explanation of drive specifications:

**Capacity**: Disk drive capacity (approximate). Note that this size is usually slightly greater than the size of a formatted disk given by a disk-checking program.

**Cylinder**: Number of cylinders.

**Head**: Number of heads.

**Precomp**: Write precompensation cylinder .

**Landz**: Landing zone.

**Sector**: Number of sectors.

### **Drive A**

### **Drive B**

Select the correct specifications for the diskette drive(s) installed in the computer.

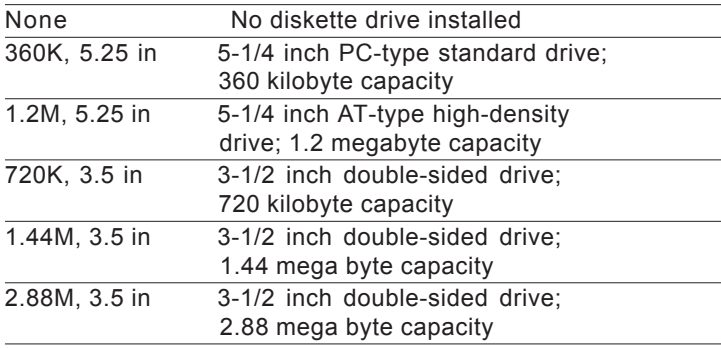

# **LCD & CRT**

GENE-6320 can be used with various visual display peripherals. It can also display different image on a CRT and LCD monitor simultaneously. This function allows the end user to select the type of visual display peripheral they are incorporating with the GENE-6320 single board computer.

#### **The choices: LCD, CRT, LCD+CRT, and TV**

# **Panel Type**

GENE-6320 can be used with various display panels. Please select the type of panel you are incorporating with your single board computer. Consult your panel manual for detail information.

**The choices: 640x480 18Bit TFT, 640x480 24Bit TFT, 800x600 18Bit TFT, 800x600 24Bit TFT, 1024x768 18Bit TFT, 1024x768 24Bit TFT.**

### **TV Mode**

Phase Alternation Line (PAL) is the analog television display standard that is used in Europe and certain other parts of the world. PAL is one of the three major TV standards together with the American National Television Systems Committee(NTSC) color television system and the French Sequential Couleur avec Memoire (SECAM). NTSC is also used in Japan. SECAM is used in countries of the former Soviet Union. **The choices: NTSC, PAL.**

# **Halt On**

During the power-on-self-test (POST), the computer stops if the BIOS detects a hardware error. You can tell BIOS to ignore certain errors during POST and continue the boot-up process.

**The choices: All,But Keyboard**; **All,But Diskette**; **All,But Disk/ Key**; **All Errors**; **No Errors**.

# **Memory**

You cannot change any values in the Memory fields; they are only for your information. RAM is counted in kilobytes (KB: approximately one thousand bytes) and megabytes (MB: approximately one million bytes).

RAM is the computer's working memory, where the computer stores programs and data currently being used, so they are accessible to the CPU. Modern personal computers may contain up to 64 MB, 128 MB, or more.

#### **Base Memory**

Typically 640 KB. Also called conventional memory. The DOS operating system and conventional applications use this area.

#### **Extended Memory**

Above the 1-MB boundary. Early IBM personal computers could not use memory above 1 MB, but current PCs and their software can use extended memory.

#### **Total Memory**

The fields show the total installed random access memory (RAM).

### **Advanced BIOS Features**

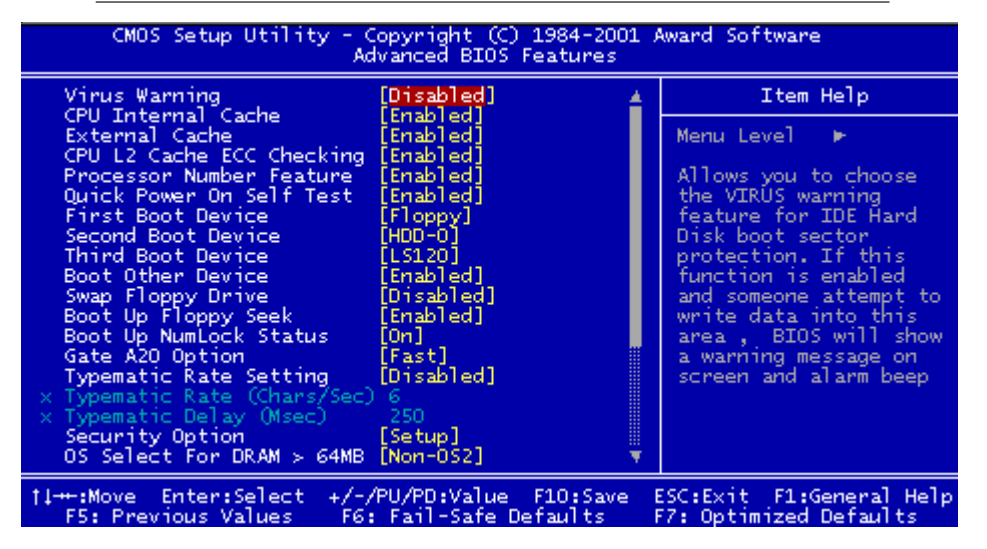

The displayed configuration is based on the manufacturer's SETUP DEFAULTS settings.

### **Virus Warning**

When enabled, you receive a warning message if a program (specifically, a virus) attempts to write to the boot sector or the partition table of the hard disk drive. You should then run an antivirus program. Keep in mind that this feature protects only the boot sector, not the entire hard drive.

*NOTE*: *Many disk diagnostic programs that access the boot sector table can trigger the virus warning message. If you plan to run such a program, we recommend that you first disable the virus warning.*

 **The choices: Enabled, Disabled.**

# **CPU Internal Cache/External Cache**

Cache memory is additional memory that is much faster than conventional DRAM (system memory). CPUs from 486-type on up contain internal cache memory, and most, but not all, modern PCs have additional (external) cache memory. When the CPU requests data, the system transfers the requested data from the main DRAM into cache memory, for even faster access by the CPU.The External Cache field may not appear if your system does not have external cache memory.

**The choices: Enabled, Disabled.**

### **CPU L2 Cache ECC Checking**

When you select Enabled, memory checking is enable when the external cache contains ECC SRAMs.

**The choices:Enabled, Disabled.**

### **Quick Power On Self Test**

Select Enabled to reduce the amount of time required to run the power-on-self-test (POST). A quick POST skips certain steps. We recommend that you normally disable quick POST. Better to find a problem during POST than lose data during your work.

**The choices: Enabled, Disabled.**

### **First/Second/Third Boot Device**

The BIOS attempts to load the operating system from the devices in the sequence selected in these items.

**The choices: Floppy, LS120, HDD0, HDD1, HDD2, HDD3, SCSI, CDROM, LAN, Disabled.**

### **Boot Other Device**

If your boot device is not included in the following choices Floppy, LS120, HDD0, HDD1, HDD2, SCSI, CDROM, you may **set First/ Second/Third Boot devices to "Disable"** and **enable the BOOT Other Device function**. The system will automatically boot the other device.

**The choices: Enabled, Disabled.**

# **Swap Floppy Drive**

This field is effective only in systems with two floppy drives. Selecting enabled assigns physical drive B to logical drive A, and physical drive A to logical drive B.

**The choices: Enabled, Disabled.**

# **Boot Up Floppy Seek**

When Enabled, the BIOS tests (seeks) floppy drives to determine whether they have 40 or 80 tracks. Only 360-KB floppy drives have 40 tracks; drives with 720 KB, 1.2 MB, and 1.44 MB capacity all have 80 tracks. Because very few modern PCs have 40-track floppy drives, we recommend you to choose "Disabled" to save time.

**The choices: Enabled, Disabled.**

### **Boot Up NumLock Status**

Toggle between On or Off to control the state of the NumLock key when the system boots. When toggled On, the numeric keypad generates numbers instead of controlling cursor operations.

**The choices: On, Off.**

# **Gate A20 Option**

Gate A20 refers to the way the system addresses memory above 1 MB (extended memory). When set to Fast, the system chipset controls Gate A20. When set to Normal, a pin in the keyboard controller controls Gate A20. Setting Gate A20 to Fast improves system speed, particularly with OS/2 and Windows.

#### **The choices: Fast, Normal.**

# **Typematic Rate Setting**

Key strokes repeat at a rate determined by the keyboard controller. When enabled, the typematic rate and typematic delay can be selected.

**The choices: Enabled/Disabled.**

### **Typematic Rate**

When the typematic rate setting is enabled, you can select a typematic rate ( the rate at which character repeats when yu hold down a key) of 6, 8, 10, 12, 15, 20, 24, 30.

### **Typematic Delay**

When the typematic rate setting is enabled, you can select a typematic delay (the delay before key strokes begin to repeat) of 250, 500, 750 or 1000 milliseconds.

# **Security Option**

If you have set a password, select whether the password is required every time the System boots, or only when you enter Setup.

**The choices: Setup, Sysytem.**

### **OS Select For DRAM>64MB**

Select the operating system that is running with greater than 64MB or RAM on the system.

**The choices: Non-OS2, OS2.**

### **Report No FDD For WIN 95**

Select "Yes" to release IRQ6 when the system contains no floppy drive, for compatibility with Windows 95 logo certification. In the Integrated Peripherals screen, select Disabled for the Onboard FDC Controller field.

**The choices: Yes, No.**

### **Shadow**

Software that resides in a read only memory (ROM) chip on a device is called firmware. The Award BIOS permits shadowing of firmware such as the system BIOS, video BIOS, and similar operating instructions that come with some expansion peripherals such as, for example, a SCSI adaptor.

Shadowing copies firmware from ROM into system RAM, where the CPU can read it through the 16-bit or 32-bit DRAM bus. Firmware not shadowed must be read by the system through the 8-bit X-bus. Shadowing impoves the performance of the system BIOS and similar ROM firmware for expansion peripherals. but it also reduces the amount of high memory (640 KB to 1 MB) available for loading device drivers, etc.

Enable shadowing into each section of memory separately. Many system designers hardwire shadowing of the system BIOS and eliminate a System BIOS Shadow option.

Video BIOS shadows into memory are C0000-C7FFF. The remaining areas shown on the BIOS Features Setup screen may be occupied by other expansion card firmware. If an expansion peripheral in your system contains ROM-based firmware, you need to know the address range the ROM occupies to shadow it into the correct area of RAM.

 **The choices: Enabled, Disabled.**

### **Small Logo (EPA) Show**

If you want to show your logo, please enable it.

 **The choices: Enabled, Disabled**

### **Advanced Chipset Features**

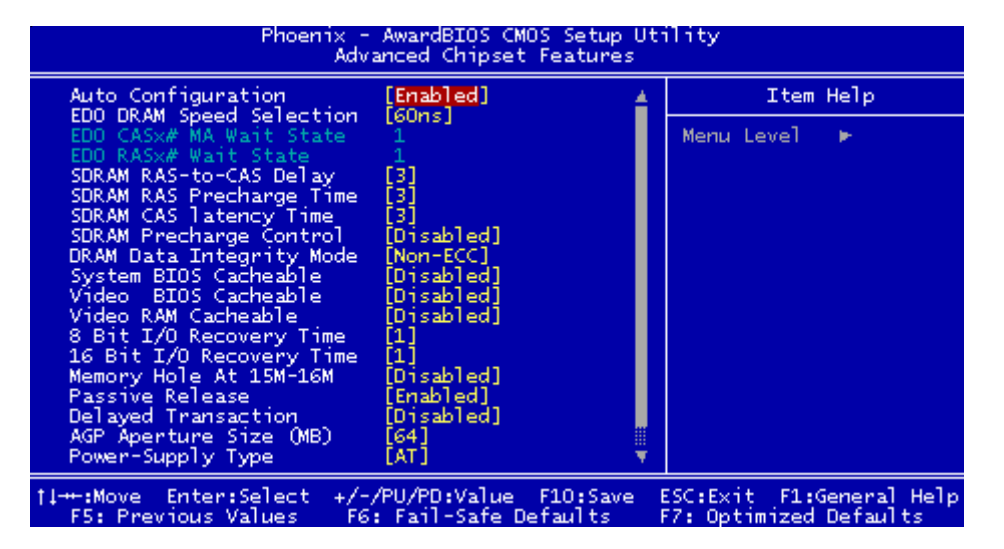

### **Auto Configuration**

Auto Configuration selects predetermined optimal values of chipset parameters. When "Disabled", chipset parameters revert to setup information stored in CMOS. Many fields in this screen are not available when Auto Configuration is "Enabled".

**The choices: Enabled, Disabled.**

### **EDO DRAM Speed Selection**

The value in this field must correspond to the speed of the DRAM installed in your system. "DO NOT" change the default setting of this field, as determined by the system board manufacturer for the installed DRAM. This value is access speed, so a lower value means a faster system. This field applies only if EDO DRAM is installed in the system.

#### **The choice: 60ns, 50ns.**

### **EDO CASx# MA Wait State**

We may elect to insert one additional wait state before the assertion of the first CASx# for page hit cycles, thus allowing one additional clock of MA setup time to the CASx# for the leadoff page hit cycle. Do not change the default unless you are getting memory addressing errors. This field applies only if EDO DRAM is installed in the system.

**The choices: 1, 2.**

### **EDO RASx# Wait State**

We may elect to insert one additional wait state before RAS# is asserted for row misses, thus allowing one additional MAX[13:0] setup time to RASx# assertion. This field applies only if EDO DRAM is installed in the system.

**The choices: 1, 2.**

### **SDRAM RAS-to-CAS Delay**

This field lets you insert a timing delay between the CAS and RAS strobe signals, used when DRAM is written to, read from, or refreshed. This field applies only when synchronous DRAM is installed in the system.

**The choices: 3, 2.**

### **SDRAM RAS Precharge Time**

If an insufficient number of cycles is allowed for the RAS to accumulate its charge before DRAM refresh, the refresh may be incomplete and the DRAM may fail to retain data. This field applies only when synchronous DRAM is installed in the system.

**The choices: 3, 2.**

# **SDRAM CAS Latency Time**

When synchronous DRAM is installed, the number of clock cycles of CAS latency depends on the DRAM timing. Do not reset this field from the default value specified by the system designer.

**The choices: 3, 2.**

### **SDRAM Precharge Control**

When "Enabled", all CPU cycles to SDRAM result in an All Banks Precharge Command on the SDRAM interface.

#### **The choices: Disabled, Enabled.**

# **DRAM Data Integrity Mode**

Select Non-ECC or ECC (error-correcting code) according to the type of installed DRAM.

#### **The choices: Non-ECC, ECC.**

# **System BIOS Cacheable**

Selecting "Enabled" allows caching of the system BIOS ROM at F0000h-FFFFFh, resulting in better system performance. However, if any program writes to this memory area, a system error may result.

#### **The choices: Disabled, Enabled.**

### **Video BIOS Catchable**

Selecting "Enabled" allows caching of the video BIOS ROM at C0000h to C7FFFh, resulting in better video performance. However, if any program writes to this memory area, a system error may result.

#### **The choices: Disabled, Enabled.**

### **Video RAM Cacheable**

Selecting "Enabled" allows caching of the video memory (RAM) at A0000h to AFFFFh, resulting in better video performance. However, if any program writes to this memory area, a memory access error may result.

**The choices: Disabled, Enabled.**

### **8/16 Bit I/O Recovery Time**

The I/O recovery mechanism adds bus clock cycles between PCIoriginated I/O cycles to the ISA bus. This delay takes place because the PCI bus is so much faster than the ISA bus.

These two fields let you add recovery time (in bus clock cycles) for 16-bit and 8-bit I/O.

#### **The choices: NA, 1-8 (8-bit I/O) ; NA, 1-4 (16-bit I/O).**

### **Memory Hole At 15M-16M**

You can reserve this area of system memory for ISA adapter ROM. When this area is reserved, it cannot be cached. The user information of peripherals that need to use this area of system memory usually discusses their memory requirements.

#### **The choices: Disabled, Enabled.**

# **Passive Release**

When "Enabled", CPU to PCI bus accesses are allowed during passive release. Otherwise, the arbiter only accepts another PCI master access to local DRAM.

#### **The choices: Disabled, Enabled.**

### **Delayed Transaction**

The chipset has an embedded 32-bit posted write buffer to support delay transactions cycles. Please select "Enabled" to support compliance with PCI specification version 2.1.

**The choices: Disabled, Enabled.**

# **AGP Aperture Size (MB)**

Select the size of the Accelerated Graphics Port (AGP) aperture. The aperture is a portion of the PCI memory address range dedicated for graphics memory address space. Host cycles that hit the aperture range are forwarded to the AGP without any translation.

**The choices: 4, 8, 16, 32, 64, 128, 256.**

# **Power-Supply Type**

Most of traditional industrial cases use AT power supply type. And if you want the support of ATX power supply, please choose "ATX" in this field.

**The choices: AT, ATX.**

### **Onboard LAN1/2 Control**

By selecting "Disabled" in these two items, you can disable LAN1 or LAN2 in BIOS.

**The choices: Disabled, Enabled.**

### **Integrated Peripherals**

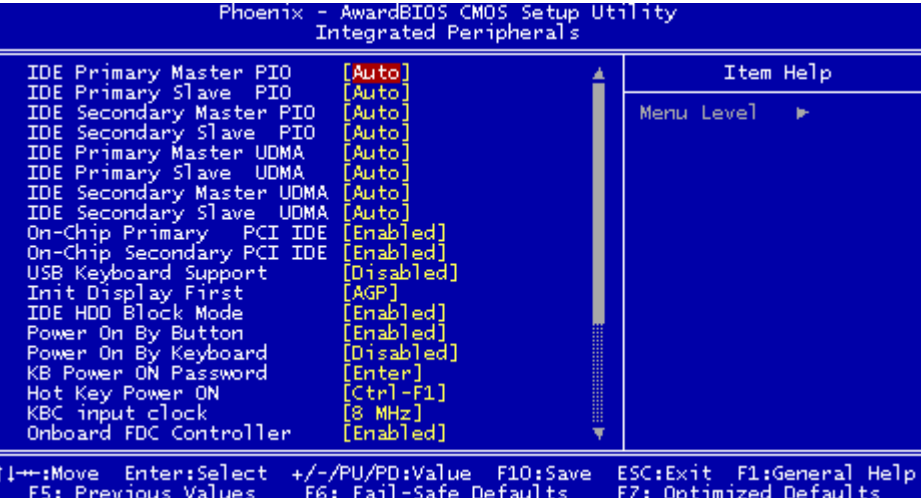

### **IDE Primary/Secondary Master/Slave PIO**

The four IDE PIO (Programmable Input/Output) fields let you set a PIO mode (0-1) for each of the four IDE devices that the onboard IDE interface supports. Modes 0 through 4 provide successively increased performance. In Auto mode, the system automatically determines the best mode for each device.

#### **The choices: Auto, Mode 0, Mode 1, Mode 2, Mode 3, Mode**

### **IDE Primary/Secondary Master/Slave UDMA**

Ultra DMA33/66 implementation is possible only if your IDE hard drive supports it and the operating environment includes a DMA driver (Windows 95 OSR2 or a third-party IDE bus master driver). If your hard drive and your IDE Cable both support Ultra DMA 33/66 select Auto to enable BIOS support.

#### **The choices: Auto, Disable.**

# **On-Chip Primary/Secondary PCI IDE**

The integrated peripheral controller contains an IDE interface with support for two IDE channels. Please select "Enabled" to activate each channel separately.

#### **The choices: Enabled, Disabled.**

### **USB Keyboard Support**

Select "Enabled" if your system contains a Universal Serial Bus (USB) controller and you want to use a USB keyboard.

#### **The choices: Enabled, Disabled.**

### **Init Display First**

Initialize the AGP video display before initializing any other display device on the system. Thus the AGP display becomes the primary display.

#### **The choices: PCI Slot, AGP.**

### **IDE HDD Block Mode**

Block mode is also called "block transfer", "multiple commands", or "multiple sector read/write". If your IDE hard drive supports block mode (most new drives do), please select "Enabled" for automatic detection of the optimal number of block read/writes per sector the drive can support.

#### **The choices: Enabled, Disabled.**

### **Power On By Button**

When "Enabled", you can power on the system by pressing the power button. **Please notice that this and the next three items will be configurable only when you use ATX power supply function.**

 **The choices: Enabled, Disabled.**

### **Power On By Keyboard**

When "Enabled", you can power on the system by entering hot key, any key, password or keyboard 98 according to your choice in this item.

 **The choices: Disabled, Password, Hot Key, Any Key, Keyboard 98.**

### **KB Power On Password**

The system will ask for a password. After entering correct password, the keyboard can then be used.

### **Hot Key Power On**

When the power is on the "standby" mode, you can turn on the power by pressing Ctrl+F1 or Ctrl+F2, Ctrl+F3...,according to the choice you make in the BIOS.

#### **The choices: Ctrl+F1, Ctrl+F2, Ctrl+F3...Ctrl+F12.**

# **KBC Input Clock**

The system designer must select the correct frequency for the keyboard controller input clock. Do not change this value from the default value.

#### **The choices: 6MHz, 8MHz, 12MHz, 16MHz.**

### **Onboard FDC Controller**

Select Enabled if your system has a floppy disk controller (FDC) installed on the system board and you wish to use it. If you install an add-in FDC or the system has no floppy drive, select Disabled in this field.

#### **The choices: Disabled, Enabled.**

# **Onboard Serial Ports (1, 2)**

Normally, the boards' I/O chips will occupy a certain portion of memory space. For each I/O device the computer provides an I/O address. The more devices attached the more address needed to organize the memory storage areas. If all the I/O devices were run through the same address, your devices would come to a near halt. Also the corresponding interrupt needs to be selected.

#### **The choices: Disabled, 3F8/IRQ4, 3E8/IRQ4, 2F8/IRQ3, 2E8/ IRQ3, Auto.**

# **UART Mode Select**

Select an operating mode for the second serial port: **Normal RS-232C serial port**

**IrDA Infrared port compliant ASK IR Amplitude shift keyed infrared port**

# **UART2 Duplex Mode**

In an infrated port mode, this field appears. Full-duplex mode permits simultaneous two-direction transmission. Half-duplex mode permits transmission in one direction only at a time. Select the value required by the IR device connected to the IR port.

#### **The choices: Full, Half.**

# **RxD, TxD Active**

Please consult your IR peripheral documentation to select the correct setting of the TxD and RxD signals.

#### **The choices: Hi, Hi / Hi,Lo / Lo,Hi / Lo,Lo.**

# **IR Transmission Delay**

Please choose "Enabled" to add more stability for the system.

#### **The choices: Enabled, Disabled.**

# **Onboard Parallel Port**

Select a logical LPT port address and corresponding interrupt for the physical parallel port

**The Choice: 378/IRQ7, 278/IRQ5, 3BC/IRQ7, Disabled.**

### **Parallel Port Mode**

Two bidirectional parallel ports.

Supports Normal, ECP, EPP, ECP + EPP.

 **The choices: SPP, EPP, ECP, ECP+EPP .**

### **ECP Mode Use DMA**

Select a DMA channel for the port.

**The choices: 1, 3.**

# **EPP Mode Select**

You can use this feature to choose which version of EPP to use. For better performance, use EPP 1.9. But if you are facing connection issues, try setting it to EPP 1.7.

**The choices: EPP1.9, EPP1.7.**

### **Power Management Setup**

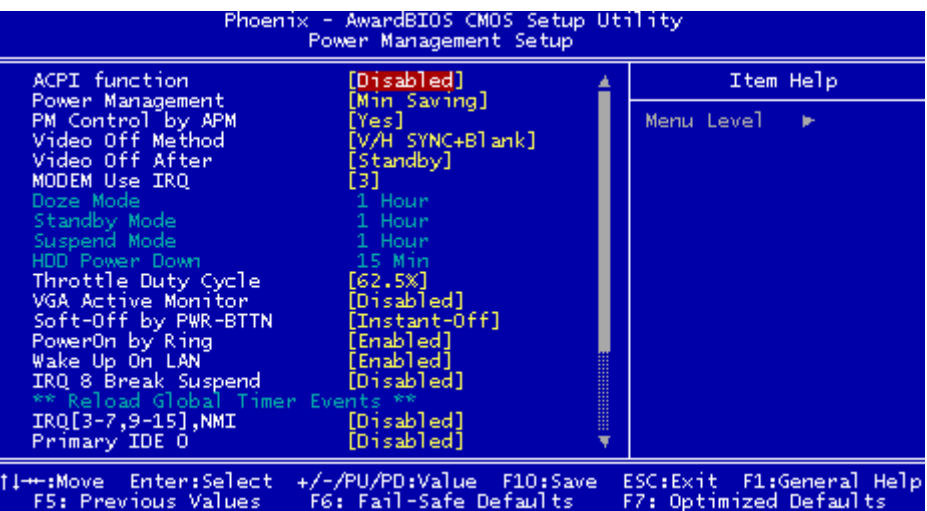

### **ACPI Function**

ACPI (Advanced Configuration and Power Interface) is an open industry specification co-developed by Compaq, Intel, Microsoft, Phoenix, and Toshiba. It establishes industry-standard interfaces for OS-directed configuration and power management on laptops, desktops, and servers.

If you want to manage power consumption well, please "Enable" this item.

**The choices: Enabled, Disabled.**

### **Power Management**

This category allows you to select the type ( or degree ) of power saving and is directly related to the following modes:

- 1. HDD Power Down
- 2. Doze Mode
- 3. Suspend Mode

#### **Maximum Saving**

- 1. HDD 1~15 minutes or Disable
- 2. Doze Mode 1 Minute
- 3. Suspend Mode 1 Minute

#### **Minimum Saving**

- 1. HDD 1~15 minutes or Disable
- 2. Doze Mode 1 Hour
- 3. Suspend Mode 1 Hour

#### **User Define**

- 1. HDD 1~15 minutes or Disable
- 2. Doze Mode 1 min, 2 min, 4 min, 6 min, 8 min, 10 min, 20 min, 30 min, 40 min, 1 hour.
- 3. Suspend Mode 1 min, 2 min, 4 min, 6 min, 8 min, 10 min, 20 min, 30 min, 40 min, 1 hour.

# **PM Control by APM**

If advanced power management is installed on your system, selecting Yes gives better power savings.

#### **The choices: Yes, No.**

### **Video Off Method**

This determines the manner in which the monitor is blanked.

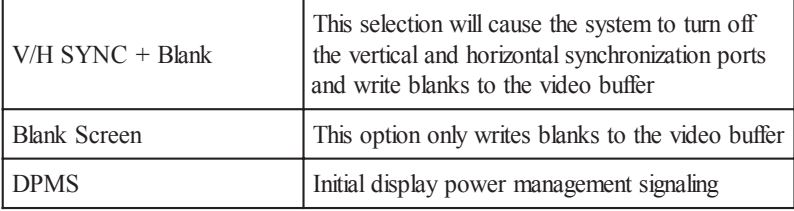

# **Video Off After**

As the system moves from lesser to greater power-saving modes, select the mode in which you want the monitor to blank.

#### **The choices: NA, Suspend, Standby, Doze.**

### **Modem Use IRQ**

Name the interrupt request (IRQ) line assigned to the modem (if any) on your system. Activity of the selected IRQ always awakens the system.

 **The choices: NA, 3, 4, 5, 7, 9, 10, 11.**

### **Doze Mode**

After the selected period of system inactivity, the CPU clock runs at slower speed while all other devices still operate at full speed.

# **Standby Mode**

After the selected period of system inactivity, the fixed disk drive and the video shut off while all other devices still operate at full speed.

### **Suspend Mode**

After the selected period of system inactivity, all devices except the CPU shut off.

### **HDD Power Down**

After the selected period of drive inactivity, the hard disk drive powers down while all other devices remain active.

# **Throttle Duty Cycle**

When the system enters Doze mode, the CPU clock runs only part of the time. You may select the percent of time that the clock runs.

 **The choices: 12.5%, 25%, 37.5%, 50%, 62.5%, 75%.**

### **VGA Active Monitor**

When "Enabled", any video activity restarts the global timer for Standby mode.

 **The choices: Disabled, Enabled.**

### **Soft-Off by PWR-BTTN**

When "Enabled", turning the system off with the on/off button places the system in a very low-power-usage state, with only enough circuitry receiving power to detect power button activity or Resume by Ring activity.

#### **The choices: Instant-Off, Delay 4 Sec.**

### **PowerOn by Ring**

An input signal on the serial Ring Indicator (RI) line (in other words, an incoming call on the modem) awakens the system a soft off state.

**The Choices : Enabled, Disabled.**

# **Wake Up On LAN**

Sets to turn the system on from power off state by network, or any event on PCI cards. Please notice that Intel 82559GD can support this function, while Intel 82559ER cannot. So if your board is with Intel 82559GD controller, you can "Enable" this item.

**The Choices : Enabled, Disabled.**

# **IRQ 8 Break Suspend**

You can "Enable" or "Disable" monitoring of IRQ8 (the Real Time Clock) so it does not awaken the system from Suspend mode.

**The Choices : Enabled, Disabled.**

### **Reload Global Timer Events**

When "Enabled", an event occurring on each listed device restarts the global timer for Standby mode.

These events are I/O events whose occurrence can prevent the system from entering a power saving mode or can awaken the system from such a mode. In effect, the system remains alert for anything which occurs to a device which is configured as Enabled, even when the system is in a power down mode.

**IRQ (3-7,9-15), NMI Primary IDE 0 Primary IDE 1 Secondary IDE 0 Secondary IDE 1 Floppy Disk Serial Port Parallel Port Power On on PCI card**
# **PnP/PCI Configurations**

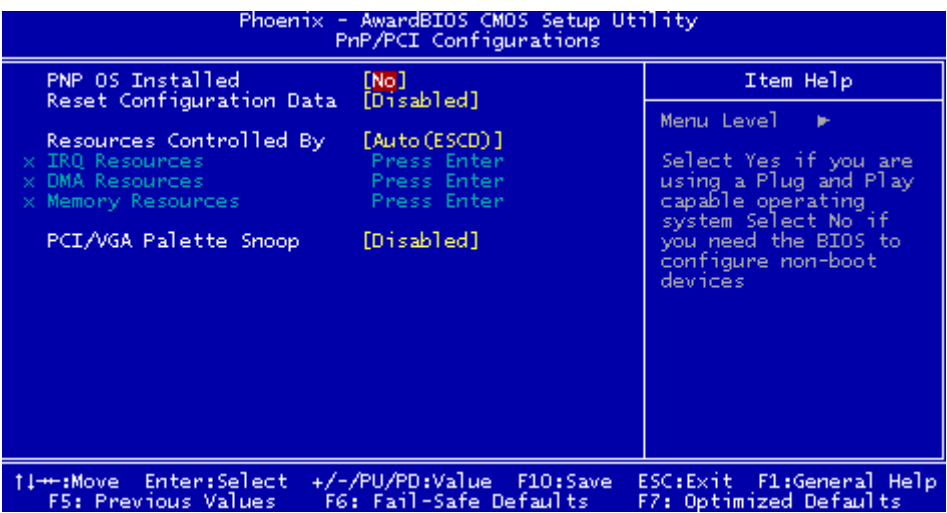

## **PNP OS Installed**

Select Yes if the system operating environment is Plug and Play aware, for example Windows 95.

Select No if you need the BIOS to configure non-boot devices.

 **The choices: No, Yes.**

## **Reset Configuration Data**

Normally, you leave this field disabled. Select enabled to reset Extended System Configuration Data (ESCD) when you exit Setup if you have installed a new add-on and the system reconfiguration has caused such a serious conflict that the operating system can not boot.

**The choices: Enabled, Disabled**

# **Resources Controlled By**

The Award Plug and Play BIOS has the capacity to automatically configure all of the boot and Plug and Play compatible devices. However, this capability means absolutely nothing unless you are using a Plug and Play operating system such as Windows ® 95. If you set this field to "manual" choose specific resources by going into each of the sub menu that follows this field ( a sub menu is proceeded by a ">")

**The choices: Auto (ESCD), Manual.**

## **IRQ Resources**

When resources are controlled manually, assign each system interrupt a type, depending on the type of device using the interrupt.

## **DMA Resources**

When resources are controlled manually, assign each DMA channel a type, depending on the type of device using the DMA channnel.

# **Memory Resources**

When resources are controlled manually, assign memory base and length.

# **PCI/VGA Palette Snoop**

Leave this field at Disabled. **The choices: Enabled, Disabled.**

# **PC Health Status**

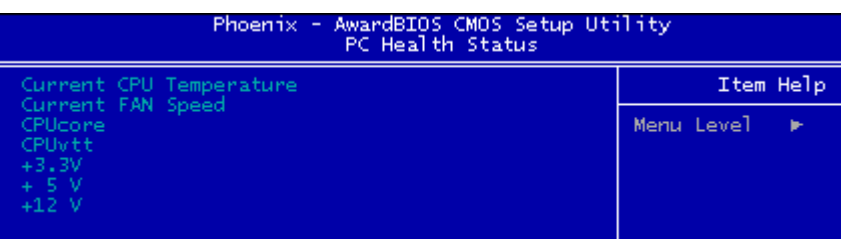

## **PC Health Status**

Your system does not allow you to alter any of the setting in this menu. The system engineer has already designated the correct setting for Gene-6320.

# **Frequency/Voltage Control**

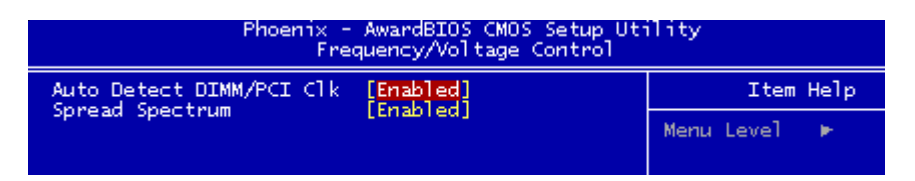

## **Auto Detect DIMM/PCI CLK**

This item allows you to enable/disable auto detect DIMM/PCI clock.

**The choices: Enabled/Disabled**

## **Spread Spectrum**

This allows you to enable/disable the spread spectrum modulate. When the system clock generator pulses, the extreme values of the pulse generate excess EMI. Enabling pulse spectrum spread modulation changes the extreme pulse spikes to flat curves thus reducing EMI.

**The choices: Enabled, Disabled**

# **Load Fail-Safe Defaults**

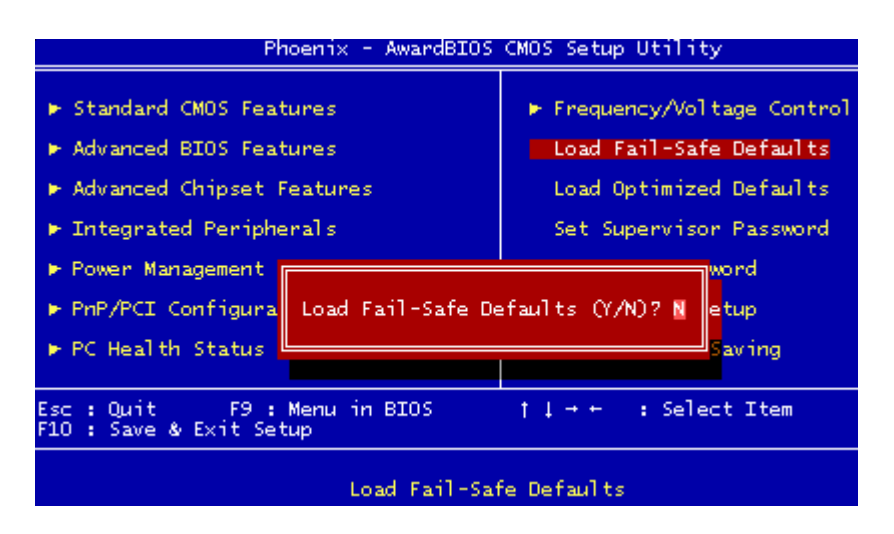

## **Load Fail-Safe Defaults**

When you press <Enter> on this item you get a confirmation dialog box with a message similar to:

Load Fail-Safe Default (Y/N)?

Pressing "Y" loads the BIOS default values for the most stable, minimal performance system operations.

# **Load Optimized Default**

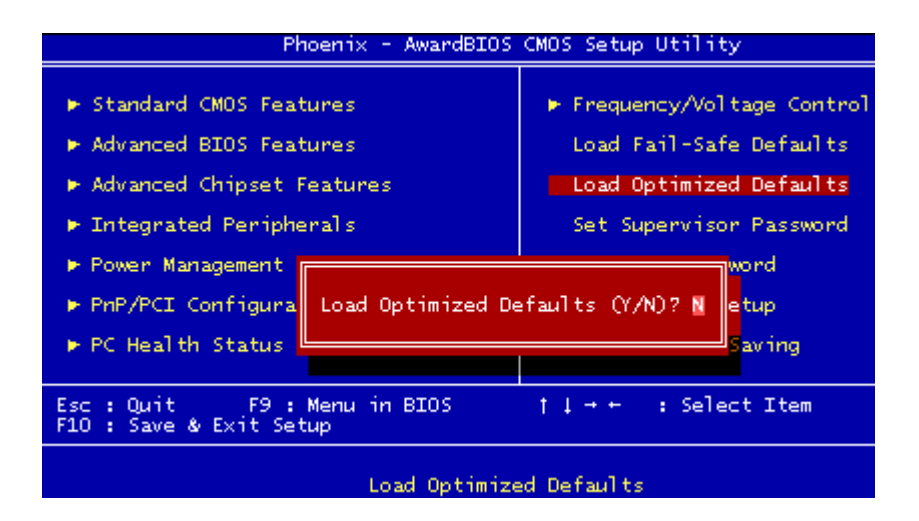

# **Load Optimized Default**

When you press <Enter> on this item you get a confirmation dialog box with a message similar to:

Load Optimized Defaults (Y/N)?

Pressing "Y" loads the default values that are factory settings for optimal performance system operations.

# **Set Supervisor Password**

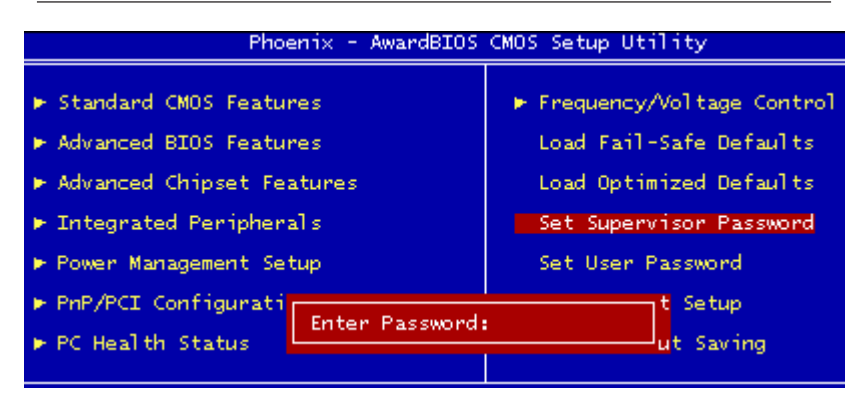

When you select this function, a message appears at the center of the screen:

## **ENTER PASSWORD:**

Type the password, up to eight characters, and press Enter. Typing a password clears any previously entered password from CMOS memory.

Now the message changes:

## **CONFIRM PASSWORD:**

Again, type the password and press Enter.

To abort the process at any time, press Esc.

In the Security Option item in the BIOS Features Setup screen, select System or Setup:

- **System** Enter a password each time the system boots and when ever you enter Setup.
- **Setup** Enter a password when ever you enter Setup.

*NOTE: To clear the password, simply press Enter when asked to enter a password. Then the password function is disabled.*

# **Set User Password**

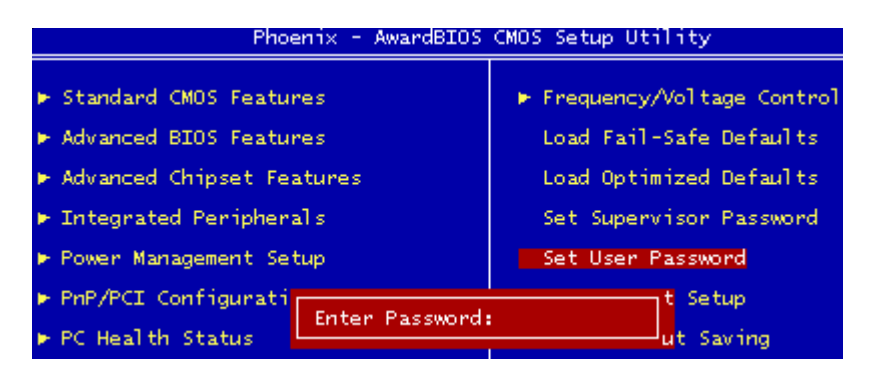

When you select this function, a message appears at the center of the screen:

## **ENTER PASSWORD:**

Type the password, up to eight characters, and press Enter. Typing a password clears any previously entered password from CMOS memory.

Now the message changes:

## **CONFIRM PASSWORD:**

Again, type the password and press Enter.

To abort the process at any time, press Esc.

In the Security Option item in the BIOS Features Setup screen, select System or Setup:

**System** Enter a password each time the system boots and when ever you enter Setup.

**Setup** Enter a password when ever you enter Setup.

*NOTE: To clear the password, simply press Enter when asked to enter a password. Then the password function is disabled.*

## **Save & Exit Setup**

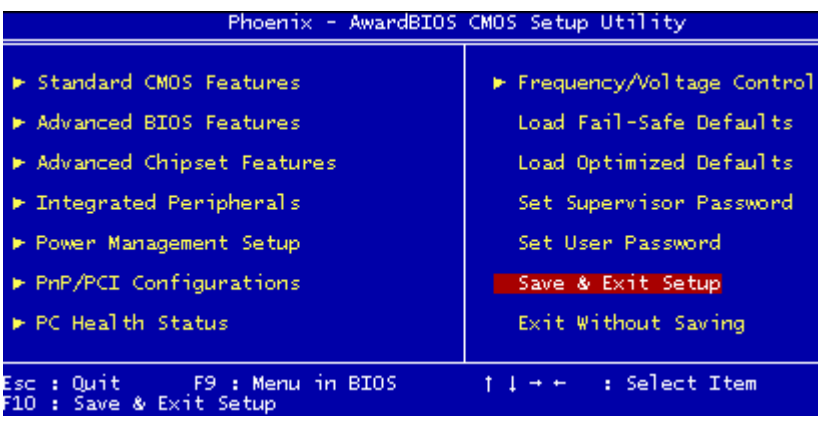

## **Save & Exit Setup**

Pressing <Enter> on this item asks for confirmation:

Save to CMOS and Exit (Y/N)?

Pressing "Y" stores the selections made in the menus in CMOS, a special section of memory that stays on after you turn your system off. The next time you boot your computer, the BIOS configures your system according to the Setup selections stored in CMOS. After saving the values the system is restarted again.

## **Exit Without Saving**

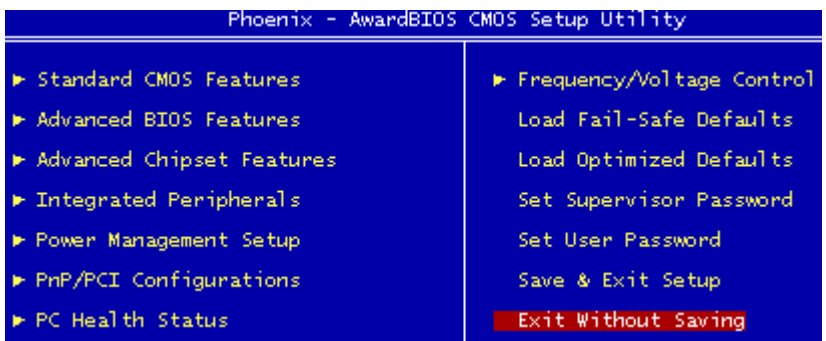

## **Exit Without Saving**

Pressing <Enter> on this item asks for confirmation:

Quit Without Saving (Y/N)?

This allows you to exit Setup without storing in CMOS any change. The previous selections remain in effect. This exits the Setup utility and restarts your computer.

# CHAPTER

# *Drivers Installation*

**Chapter 11**<br> **Chapter 4**<br> **Chapter 11**<br>
20 is equipped with an audio,<br>
N interface. This chapter prover of installing the software drive<br>
rals. This Gene-6320 is equipped with an audio, VGA and LAN interface. This chapter provides instructions for installing the software drivers on these peripherals.

# **Audio Driver Installation**

Gene-6320AE can support the audio output function, so you have to follow the instructions as below to install the audio driver.

- 1. Insert the **Gene-6320 CD-ROM** into the CD-ROM Drive.
- 2. Select the **Drivers**/**audio** folder to click on the setup icon. **Please choose the folder according to your Windows OS.**

A driver installation box will appear,  $\overline{1}$ 

3.Click on Next.

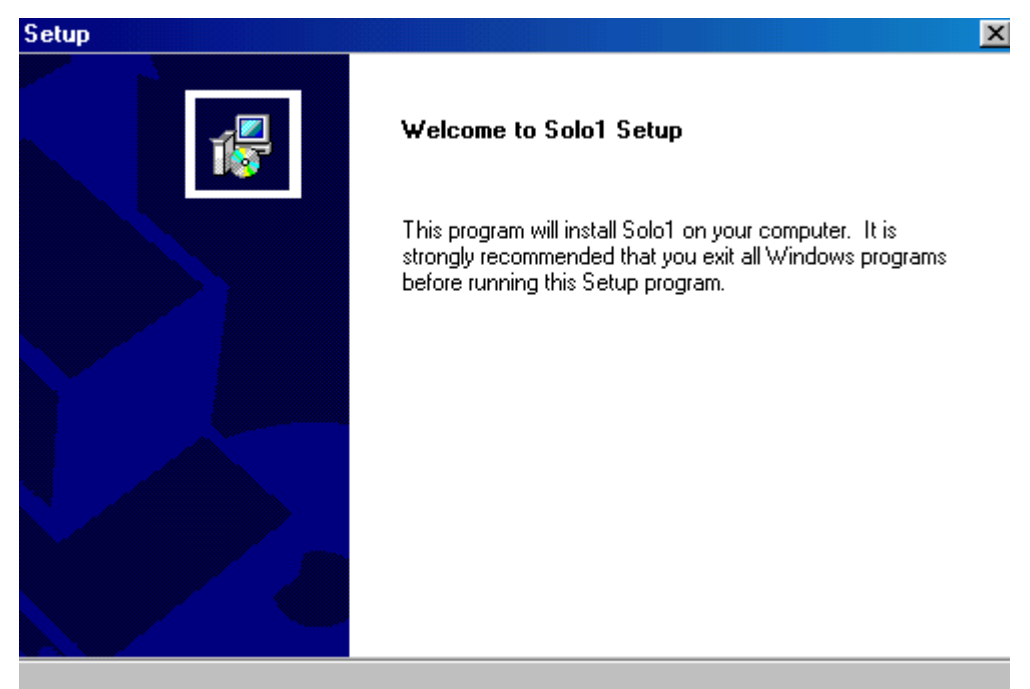

 $\sim$ 

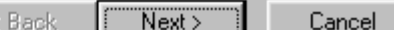

4. Select the default setting, and then click on **Next**.

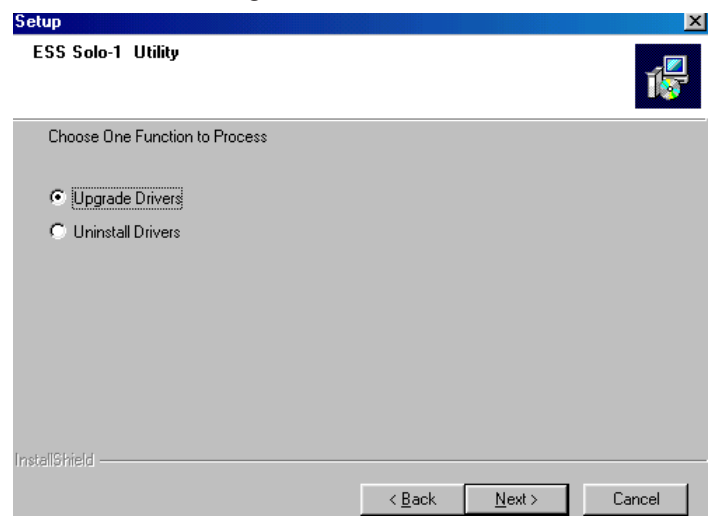

5. Click on **Finish**.

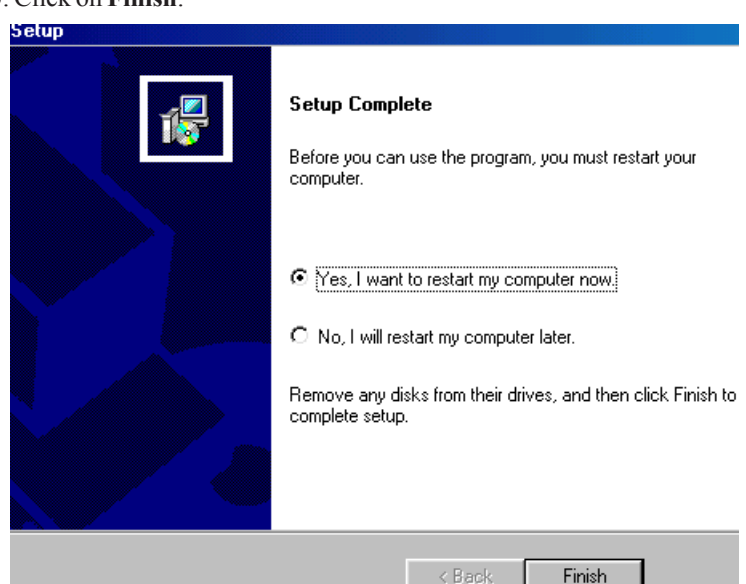

Installation process is completed and allows the system to reboot.

# **VGA Driver Installation**

1. Insert the **Gene-6320 CD-ROM** into the CD-ROM Drive.

 2. Select the **Drivers**/**vga/Windows/Complete/Win9X** to click on the setup icon. *Notice:We take the VGA installation under Windows 98 for example here. Please choose the file according to your Windows OS.*

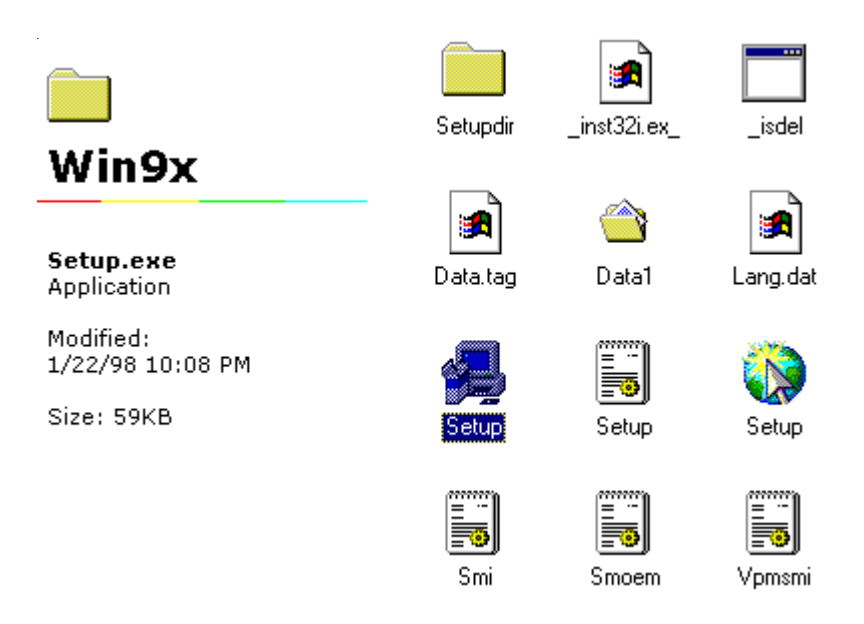

A driver installation screen will appear, please follow the onscreen instructions to install the driver in sequence.

## Welcome

.

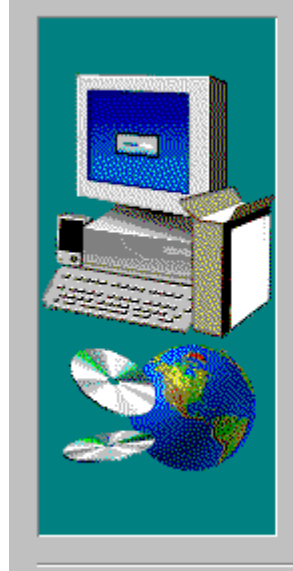

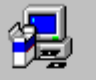

Welcome to the Silicon Motion Control Programs Setup program. This program will install Silicon Motion. Control Programs on your computer.

It is strongly recommended that you exit all Windows programs. before running this Setup program.

Click Cancel to guit Setup and then close any programs you have running. Click Next to continue with the Setup program.

WARNING: This program is protected by copyright law and international treaties.

Unauthorized reproduction or distribution of this program, or any portion of it, may result in severe civil and criminal penalties, and will be prosecuted to the maximum extent possible under law.

 $\sqrt{N_{\text{ext}}-1}$ 

Cancel

 $\overline{\mathbf{x}}$ 

## 3. At last, click on **Finish**.

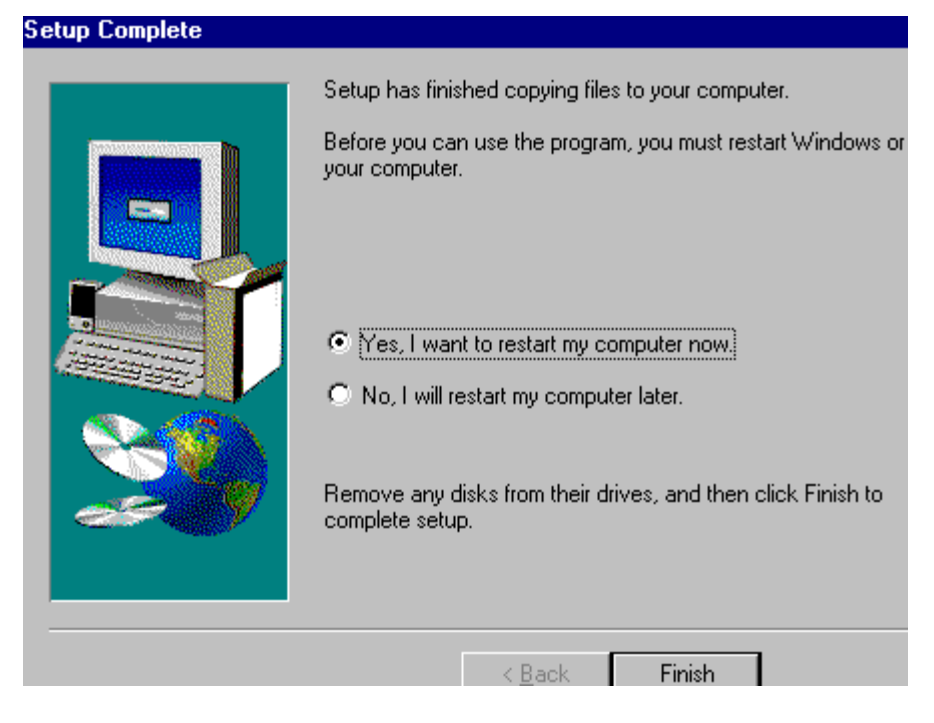

Installation process is complete and allows the system to reboot.

# **Ethernet Driver Installation**

With dual Intel 82559ER/82540EM LAN controller, you will need to install or configure ethernet driver for Gene-6320GE.

# *Installing Intel 82559ER Driver*

Here, we install the Intel 82540EM driver first.

- 1. Insert the **Gene-6320 CD-ROM** into the CD-ROM Drive.
- 2. Find out and double click on the setup icon according to your Windows OS.

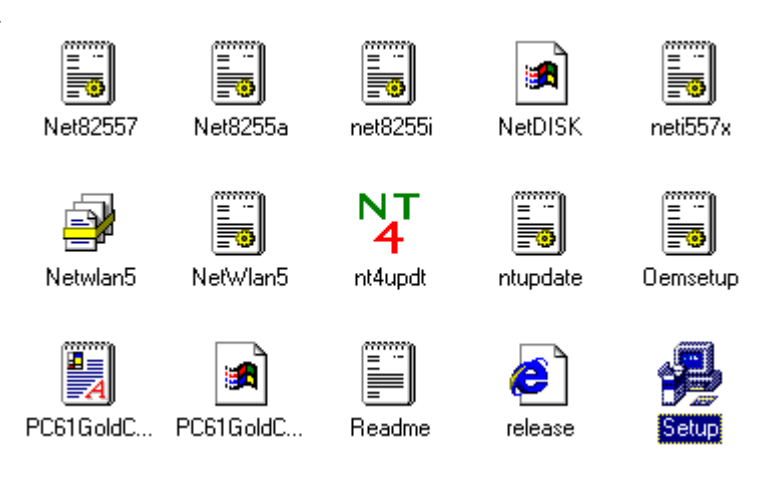

A driver installation wizard will appear, please follow the onscreen instructions to install the driver in sequence.

3. Click on **Next**.

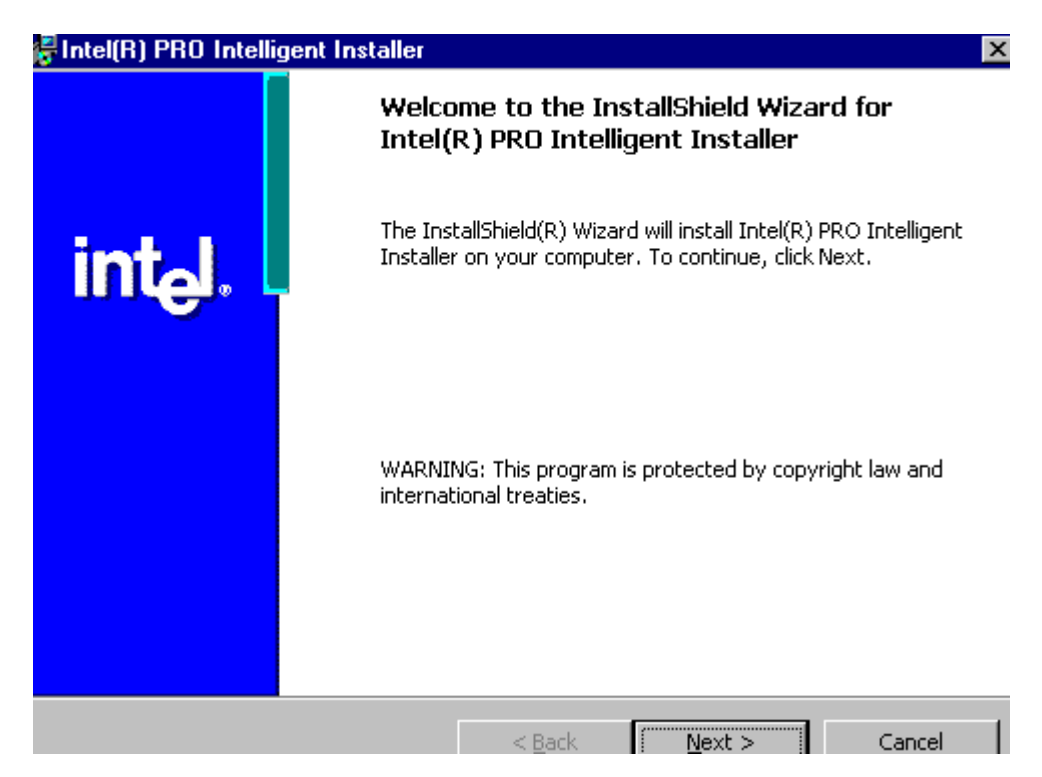

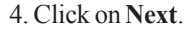

## i Intel(R) PRO Intelligent Installer

## **License Agreement**

Please read the following license agreement carefully.

## **INTEL SOFTWARE LICENSE AGREEMENT (Final, License)**

## **IMPORTANT - READ BEFORE COPYING, INSTALLING OR USING.**

Do not use or load this software and any associated materials (collectively, the "Software") until you have carefully read the following terms and conditions. By loading or using the Software, you agree to the terms of this Agreement. If you do not agree with the terms of this Agreement, do not install or use the Software.

- I accept the terms in the license agreement
- C I do not accept the terms in the license agreement

InstallShield -

 $<$  Back

 $Next$ 

Cancel

 5. Choose **Typical** or **Custom** setting according to your needs and click on **Next**.

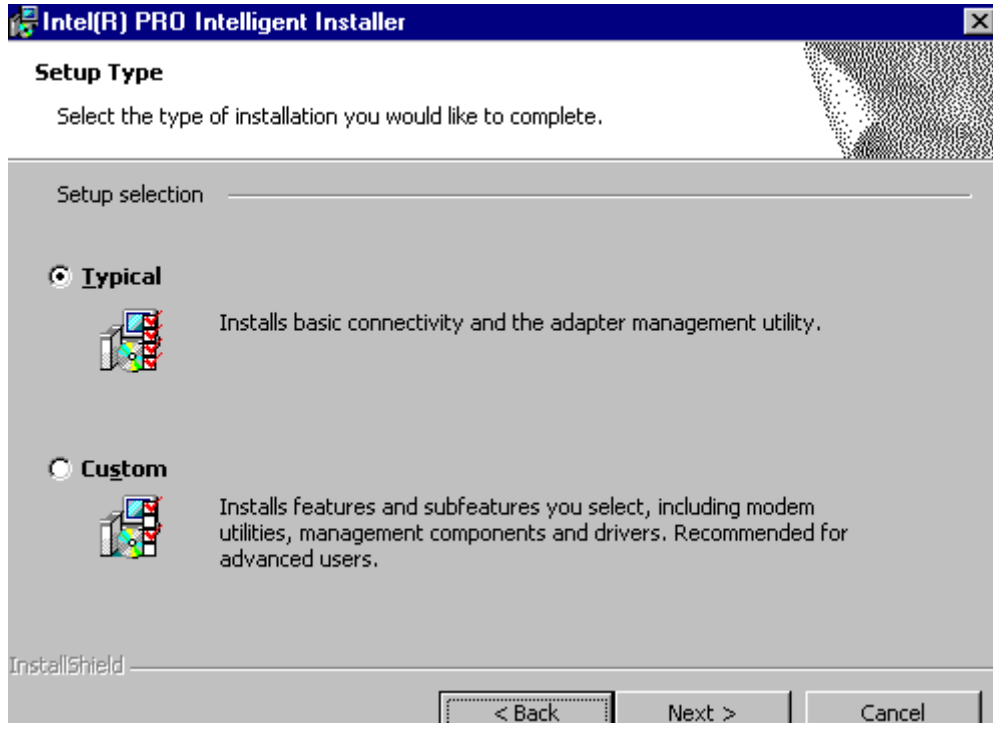

## 6. Click on **Install** to start the process of installation.

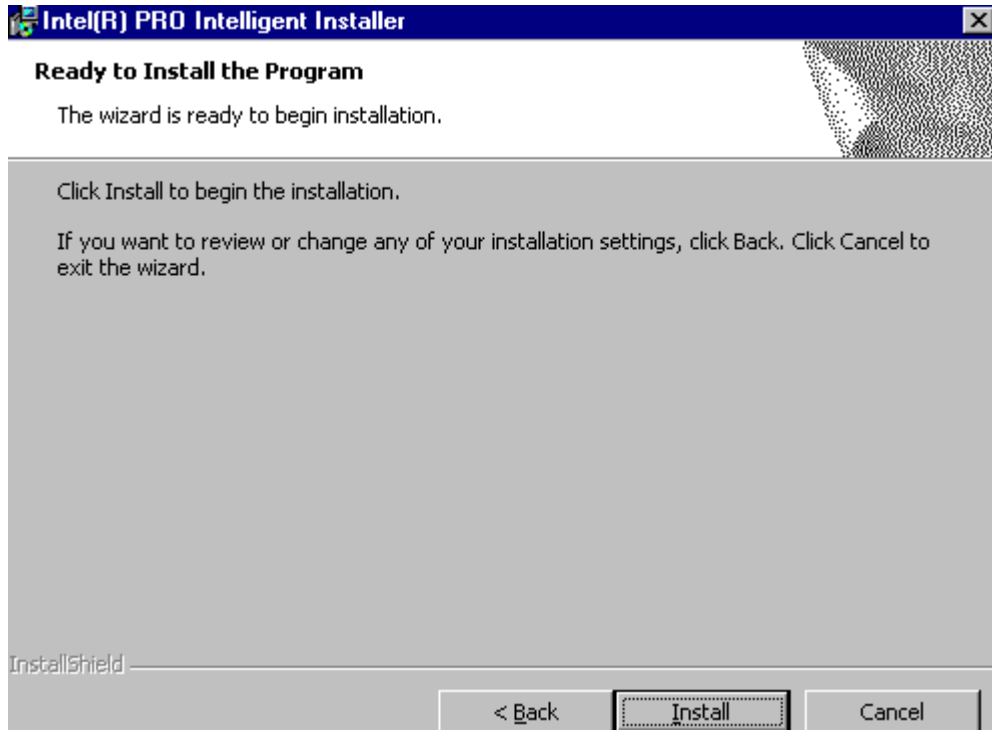

## 7. Click on **OK** to confirm the results of installation.

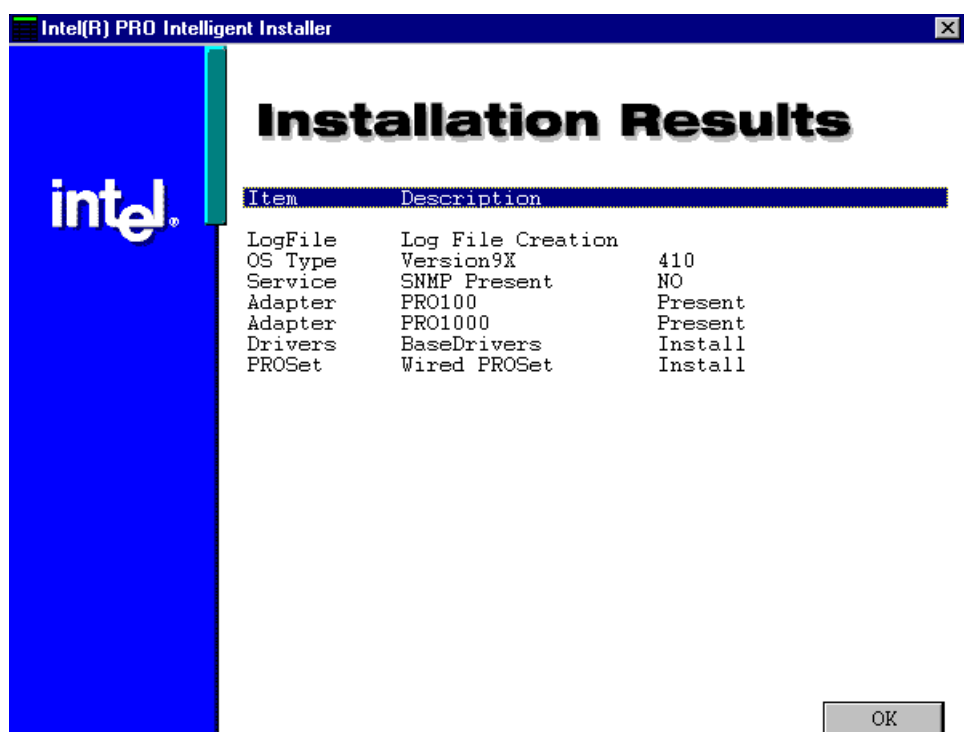

7. Click on **Yes** to carry out the effect od installation.

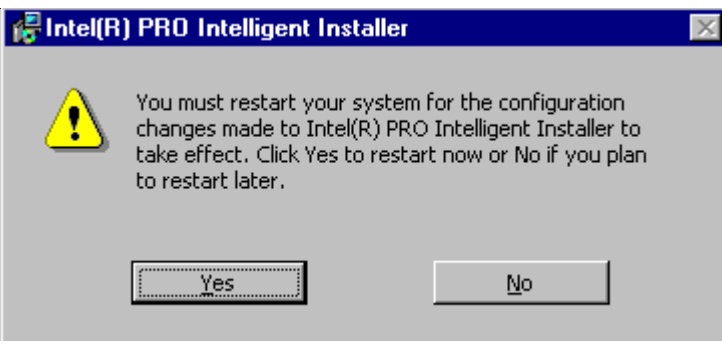

## *Installing Intel 82559ER Driver*

No matter your board is Gene-6320AE or Gene-6320GE, you will need to install the Intel 82559ER driver. Please follow the instructions below to install it.

- 1. Insert the **Gene-6320 CD-ROM** into the CD-ROM Drive.
- 2. Click the **Start** button.
- 3. Select the **Settings** item.
- 4. Click the **Control Panel** item.
- 5. Select the **Systems** icon to open the **System Properties** box.
- 6. Click the **Device Manager** tab.
- 7. Select the **Network adapters** item.

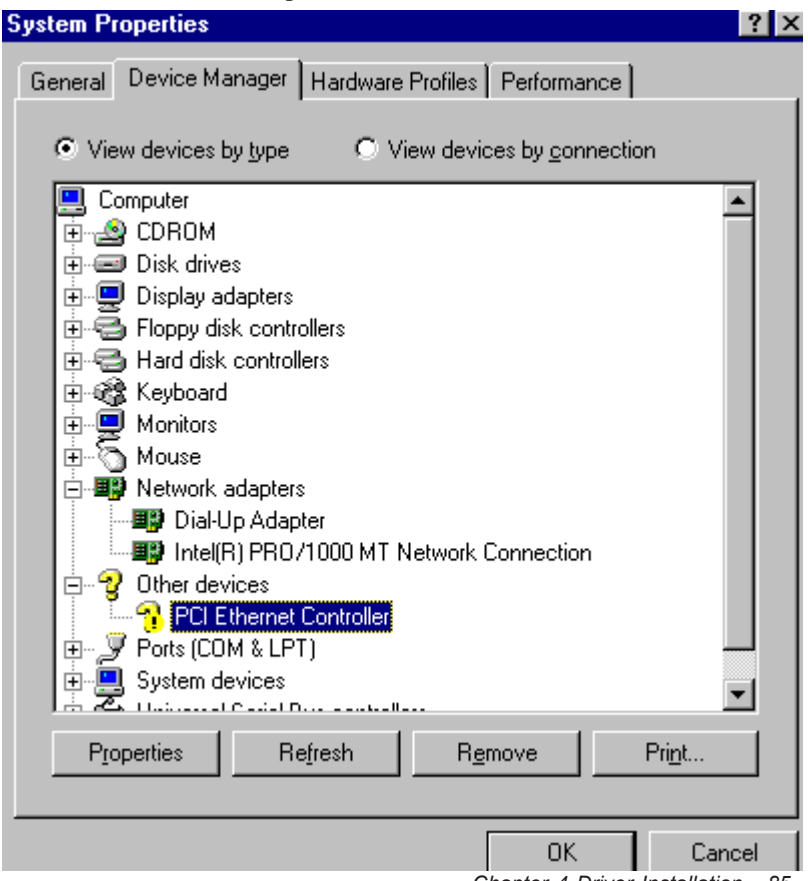

Another file will appear below this file,and then click on the file,

8. Click on the **Driver** Tab.

9. Click on the **Update Driver** Button.

The **Update Device Driver Wizard** will appear,

10. Click on **Next**.

## **Update Device Driver Wizard**

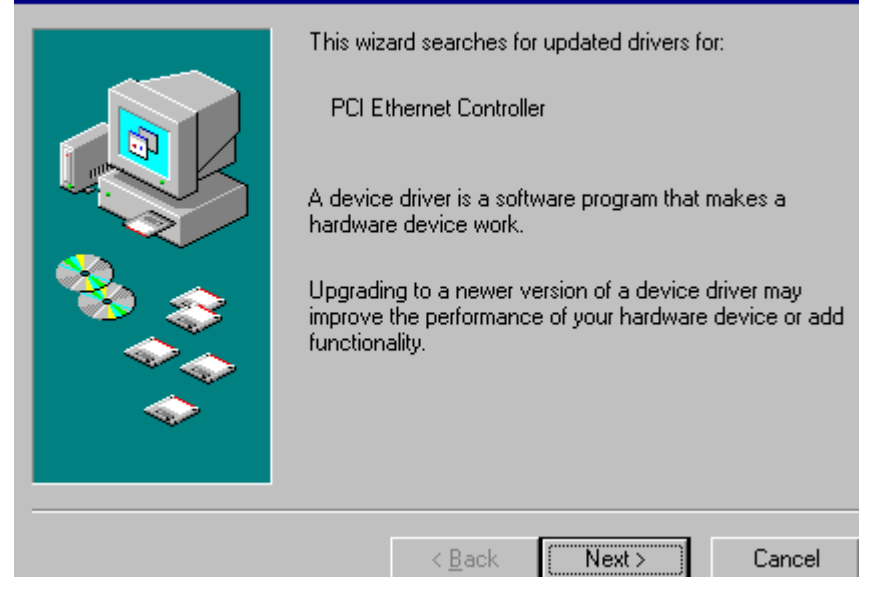

## 11. Click on **Next**.

## **Update Device Driver Wizard**

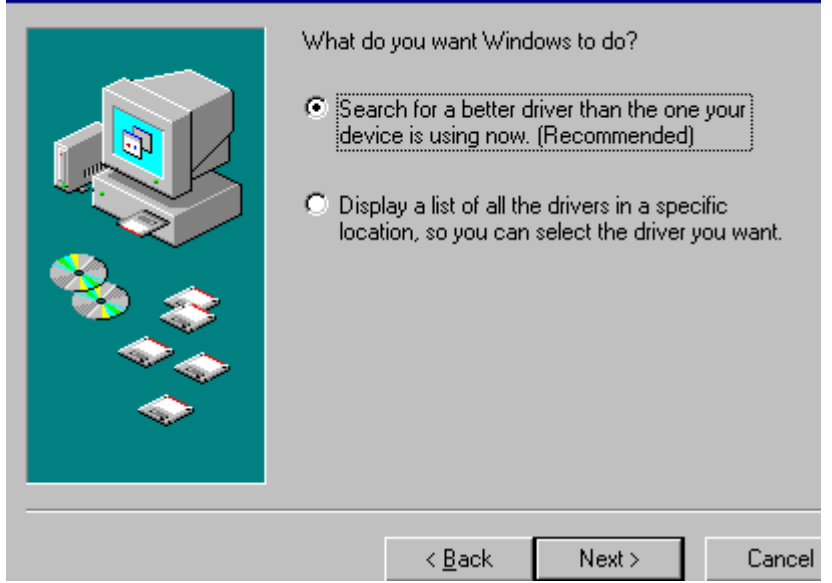

 12. Find out the intel 82559ER driver in CD-ROM drive according to your windows OS and click on **Next**.

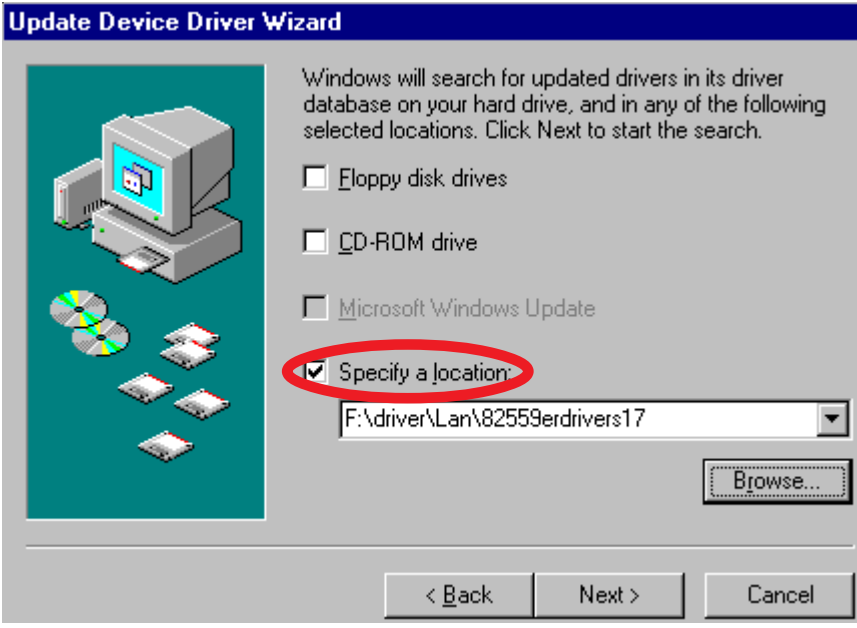

## 13. Click on **Next**.

## **Update Device Driver Wizard**

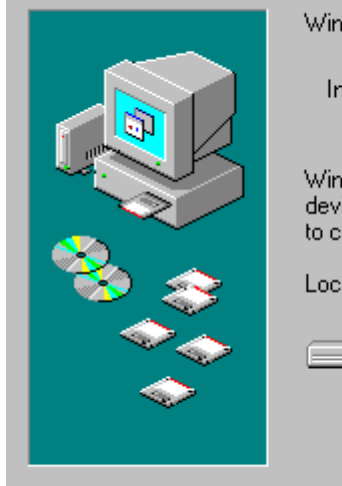

Windows driver file search for the device:

Intel(R) GD82559ER PCI Adapter

Windows is now ready to install the best driver for this device. Click Back to select a different driver, or click Next to continue.

Location of driver:

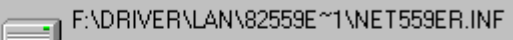

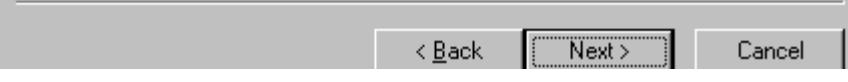

# **Watchdog Timer**

A<br>  $\frac{2}{\frac{a}{\alpha}}$ <br>
Matchdog Timer<br>
The board is equipped with a watchdog<br>
timer that resets the CPU or generates an<br>
interrupt if processing comes to a stand-<br>
stand-alone and unmanned environments. The board is equipped with a watchdog timer that resets the CPU or generates an interrupt if processing comes to a standstill for whatever reason. This feature ensures system reliability in industrial

# **Watchdog Timer**

Gene-6320 contains a watchdog timer reset pin. (GP16)

All reference material can be found as the following.

```
==================================================**
** Title : WatchDog Timer Setup Utility (for W83977 GP16) **
** Company: AAEON Technology Inc. **
** Compiler : Borland C + 1 Version 3.0 **
```
\*\*==============================================================\*/

```
#include <dos.h>
\#include \leqio.h>\#include \leqhios h>\#include \leqstdio.h>\#include \leqstdlib h>\#include \leconio h>/* Set I/O Address : 370/371 or 3F0/3F1 */
#define IO_INDEX_PORT 3F0
#define IO_DATA_PORT 3F1
/* Set Watchdog reset pin : 12/13/16 */
#define watch dog output GP16
#define UNLOCK_DATA 0x87
#define LOCK_DATA 0xAA
#define DEVICE_REGISTER 0x07
void EnterConfigMode()
{
            outportb(IO_INDEX_PORT, UNLOCK_DATA);
            outportb(IO_INDEX_PORT, UNLOCK_DATA);
}
void ExitConfigMode()
{
            outportb(IO_INDEX_PORT, LOCK_DATA);
}
```

```
void SelectDevice(unsigned char device)
{
             outportb(IO_INDEX_PORT, DEVICE_REGISTER);
             outportb(IO_DATA_PORT, device);
}
unsigned char ReadAData(short int reg)
{
             outportb(IO_INDEX_PORT, reg);
             return (inportb(IO_DATA_PORT));
}
void WriteAData(unsigned char reg, unsigned char data)
{
             outportb(IO_INDEX_PORT, reg);
              outportb(IO_DATA_PORT, data);
}
void SetWatchDogTime(unsigned char time_val)
{
             EnterConfigMode();
             SelectDevice(8);
             //Set Register F2
             //Set Watch-Dog Timer 1~ 256
             WriteAData(0xF2, time_val);
             // set counter counts in second (or minute)
             // Register F4 Bit 6 = 0/1 (minutes/seconds)
             // For w83977EF only
             WriteAData(0xF4, 0x40);
             ExitConfigMode();
}
```

```
void init_w83977tf_aw_watchdog()
              short int value;
              //Enter W83977 Configure Mode
              EnterConfigMode();
              //Select Device 7
              SelectDevice(7);
              //Set Device Active
              WriteAData(0x30, 0x01);
              //caution:skip this step will be a mistake!!
              if (watch dog output GP==12)
              {
                           //Set Register E2 to define GP12
                            WriteAData(0xE2, 0x0A);
              }
              else if(watch_dog_output_GP==13)
              {
                           //Set Register E3 to define GP13
                            WriteAData(0xE3, 0x0A);
              }
              else if(watch_dog_output_GP==16)
              {
                           //Set Register E6 to define GP16
                            WriteAData(0xE6, 0x0A);
              }
              //Select Device 8
              SelectDevice(8);
              //Set Register F3
              //keyboard and mouse interrupt reset Enable
              //When Watch-Dog Time-out occurs,Enable POWER LED
output
              WriteAData(0xF3, 0x0E);
```
{

```
//caution:skip this step will be a mistake!!
              if (watch dog output GP==12)
              {
             //Set Register 2A (PIN 57) Bit 7 = 0/1 (KBLOCK/GP12)
             //set to GP12 for WD Rst
              WriteAData(0x2A,ReadAData(0x2A)|0x80);
              }
              else if(watch_dog_output_GP==13)
              {
             //Set Register 2B (PIN 58) Bit 0 = 0/1 (KBLOCK/GP13)
              //set to GP13 for WD Rst
              WriteAData(0x2B,ReadAData(0x2B)|0x01);
              }
              else if(watch_dog_output_GP==16)
              {
             //Set Register 2C (PIN 119) Bit 5-4 = 01 (GP16)
              //set to GP16 for WD Rst
              WriteAData(0x2C,ReadAData(0x2C)|0x10);
              }
             //Exit W83977 Configure mode
              ExitConfigMode();
}
void main(int argc, char* argv[])
{
              int time_value=0;
              char *ptr;
              printf("winBond 83977 WatchDog Timer Setup Utility
Version 1.0 \text{ m}");
              printf("Copyright (c) 2000 AAEON Technology Inc.\n");
              printf("This version only for W83977 that using GP%d to
Reset System.\n",watch_dog_output_GP);
```

```
if (argc == 1){
              printf("\n Syntax: WATCHDOG [time] \n");
              printf(" time range : 1 \sim 256 \ln n");
              return ;
}
if (\text{argc} > 1){
              ptr = argv[1];time_value = atoi(ptr);
}
if (time_value > 0 && time_value < 256)
{
SetWatchDogTime((unsigned char) time_value);
init_w83977tf_aw_watchdog();
printf("Watch Dog Timer set up : %d \n", time_value);
}
```
}